# VIC-1520 PLOTTER/PRINTER

# **User's Manual**

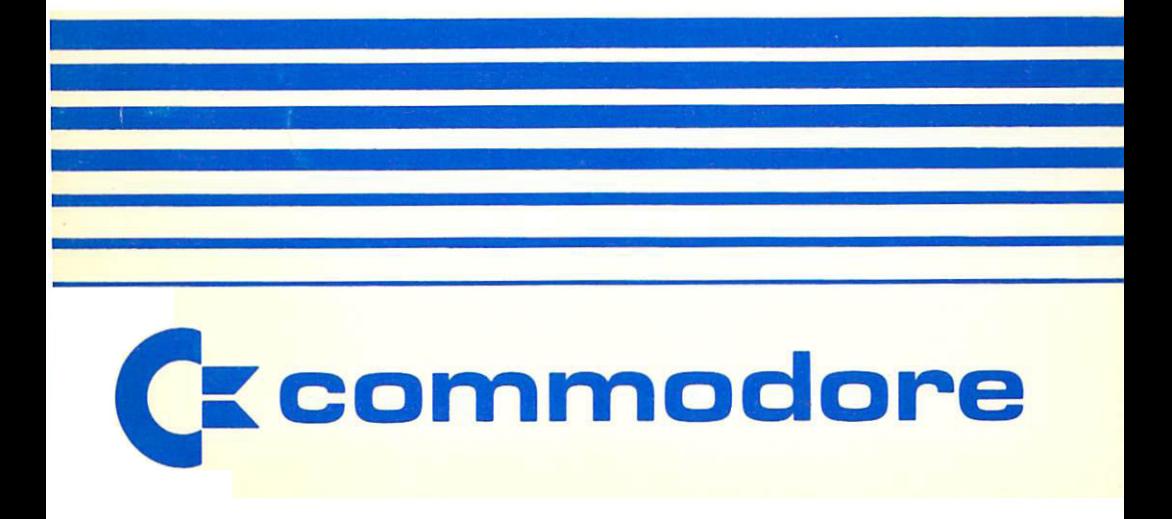

#### **INFORMATION TO USER** .... <del>.</del>..... ..... ........

"WARNING: THIS EQUIPMENT HAS BEEN CERTIFIED TO COMPLY WITH THE LIMITS FOR A "WARNING: THIS EQUIPMENT HAS BEEN CERTIFIED TO COMPLY WITH THE LIMITS FOR CLASS B COMPUTING DEVICE, PURSUANT TO SUB-PART J OF PART 15 OF FCC RULES. ONLY PERIPHERALS (COMPUTER INPUT/OUTPUT DEVICES, TERMINALS, PRINTERS, ETC.) CERTI FIED TO COMPLY WITH THE CLASS LIMITS MAY BE ATTACHED TO THIS COMPUTER. OPERATION WITH NON-CERTIFIED PERIPHERALS IS LIKELY TO RESULT IN INTERFERENCE OPERATION WITH NON-CERTIFIED PERIPHERALS IS LIKELY TO RESULT IN INTERFERENCE TO RADIO AND TV RECEPTION."

"THIS EQUIPMENT GENERATES AND USES RADIO FREQUENCY ENERGY AND IF NOT IN-'THIS EQUIPMENT GENERATES AND USES RADIO FREQUENCY ENERGY AND IF NOT IN STALLED PROPERLY, THAT IS, IN STRICT ACCORDANCE WITH THE MANUFACTURER'S IN STRUCTIONS, MAY CAUSE INTERFERENCE TO RADIO AND TELEVISION RECEPTION. IT HAS BEEN TYPE TESTED AND FOUND TO COMPLY WITH THE LIMITS FOR A CLASS B COMPUTING DEVICE IN ACCORDANCE WITH THE SPECIFICATIONS IN SUBPART J OF PART 15 OF FCC RULES, WHICH ARE DESIGNED TO PROVIDE REASONABLE PROTECTION AGAINST SUCH INTERFERENCE IN RESIDENTIAL INSTALLATION. HOWEVER, THERE IS NO GUARANTEE THAT INTERFERENCE WILL NOT OCCUR IN PARTICULAR INSTALLATION. IF THIS EQUIP MENT DOES CAUSE INTERFERENCE TO RADIO OR TELEVISION RECEPTION, WHICH CAN BE DETERMINED BY TURNING THE EQUIPMENT OFF AND ON, THE USER IS ENCOURAGED TO TRY TO CORRECT THE INTERFERENCE BY ONE OR MORE OF THE FOLLOWING MEASURES:

- **REORIENT THE RECEIVING ANTENNA** REORIENT THE RECEIVING ANTENNA
- **RELOCATE THE COMPUTER WITH RESPECT TO THE RECEIVER**
- MOVE THE COMPUTER AWAY FROM THE RECEIVER MOVE THE COMPUTER AWAY FROM THE RECEIVER
- **PLUG THE COMPUTER INTO A DIFFERENT OUTLET SO THAT COMPUTER** PLUG THE COMPUTER INTO DIFFERENT OUTLET SO THAT COMPUTER

"IF NECESSARY, THE USER SHOULD CONSULT THE DEALER OR AN EXPERIENCED RADIO/ TELEVISION TECHNICIAN FOR ADDITIONAL SUGGESTIONS. THE USER MAY FIND THE TELEVISION TECHNICIAN FOR ADDITIONAL SUGGESTIONS. THE USER MAY FIND THE FOLLOWING BOOKLET PREPARED BY THE FEDERAL COMMUNICATIONS COMMISSION FOLLOWING BOOKLET PREPARED BY THE FEDERAL COMMUNICATIONS COMMISSION HELPFUL: 'HOW TO IDENTIFY AND RESOLVE RADIO-TV INTERFERENCE PROBLEMS.' THIS HELPFUL: 'HOW TO IDENTIFY AND RESOLVE RADIO-TV INTERFERENCE PROBLEMS.' THIS BOOKLET IS AVAILABLE FROM THE U.S. GOVERNMENT PRINTING OFFICE, WASHINGTON, D.C. 20402. STOCK NO. 004-000-00345-4." D.C. 20402, STOCK NO. 004-000-00345-4."

THIS WARNING IS VALID FOR THE EQUIPMENT WHICH HAS THE FOLLOWING FCC LABEL ON THIS WARNING IS VALID FOR THE EQUIPMENT WHICH HAS THE FOLLOWING FCC LABEL ON

> CERTIFIED TO COMPLY WITH CLASS LIMITS OF PART <sup>15</sup> OF FCC RULES, SEE INSTRUCTIONS IF INTERFERENCE TO RADIO FCC RULES. SEE INSTRUCTIONS IF INTERFERENCE TO RADIO **RECEPTION IS SUSPECTED.** RECEPTION IS SUSPECTED.

THE INFORMATION IN THIS MANUAL HAS BEEN REVIEWED AND IS BELIEVED TO BE ENTIRELY RELIABLE. NO RESPONSIBILITY, HOWEVER, IS ASSUMED FOR INACCURACIES. THE MATERIAL IN THIS MANUAL IS FOR INFORMATION PURPOSES ONLY, AND IS SUBJECT TO CHANGE WITHOUT NOTICE. TO CHANGE WITHOUT NOTICE.

THIS MANUAL IS COPYRIGHTED AND CONTAINS PROPRIETARY INFORMATION. NO PART OF THIS PUBLICATION MAY BE REPRODUCED, STORED IN RETRIEVAL SYSTEM, OR TRANS MITTED IN ANY FORM OR BY ANY MEANS, ELECTRONIC, MECHANICAL, PHOTOCOPYING, RECORDING OR OTHERWISE, WITHOUT THE PRIOR WRITTEN PERMISSION OF COMMODORE RECORDING OR OTHERWISE, WITHOUT THE PRIOR WRITTEN PERMISSION OF COMMODORE **BUSINESS MACHINES, INC.** BUSINESS MACHINES, INC.

## Table of Contents

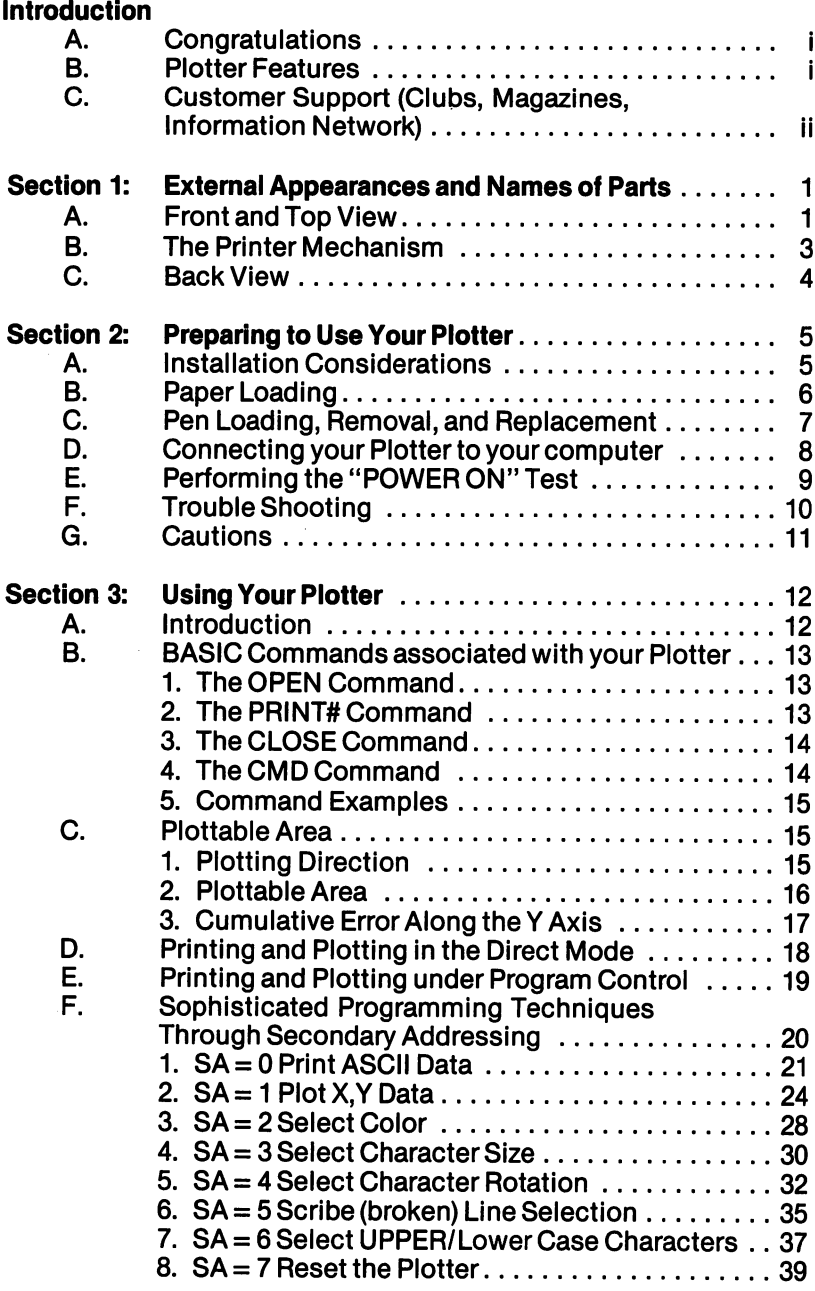

 $\ddot{\phantom{0}}$ 

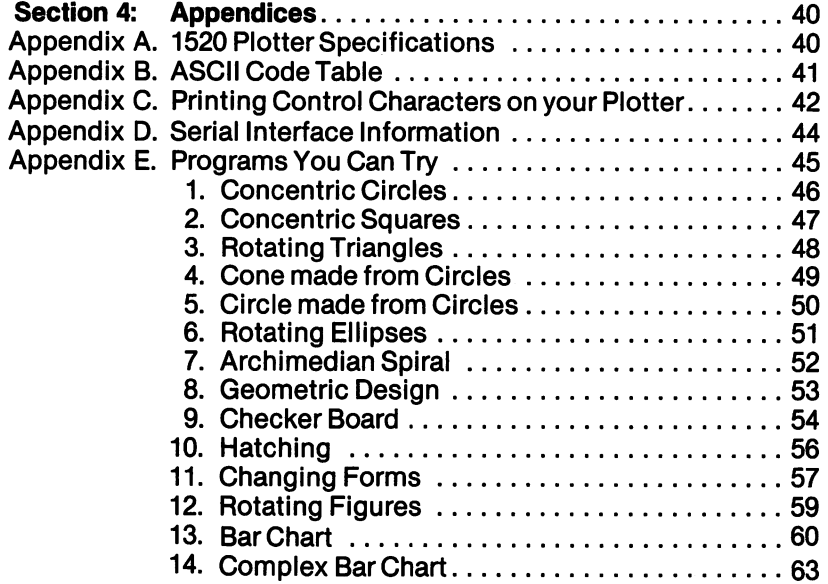

## **INTRODUCTION**

### A. Congratulations

Congratulations on your recent purchase of the COMMODORE VIC-1520 Four Color Plotter/Printer. You have added an exciting new dimension of versatility and convenience to your COMMODORE computer system. This manual is intended to introduce you to your new Plotter. It includes all the information necessary to help you...

- Learn the names and functions of all external parts
- Install your Plotter
- Connect the Plotter to your computer
- Operate and maintain your Plotter
- —Write programs for your Plotter

In the process of showing you how to use your new Plotter, this manual assumes that you are familiar with the COMMODORE BASIC computer language. To get the most out of this manual, it is suggested that you continue to refer to your computers USER'S GUIDE and PROGRAMMER'S **REFERENCE MANUAL.** REFERENCE MANUAL

#### **B.** Plotter Features

Your new Plotter/Printer is a 4 color X-Y coordinate plotter. The X-axis extends across the width of the paper. The Y-axis runs vertically up and down the paper. Actual printing (plotting) is accomplished by combining movement of the pen carriage assembly horizontally across the paper with vertical paper movement. It is capable of high accuracy plotting with a resolution of 0.2mm. All printing is done with four ball point pens. The pen carriage assembly holds the 4 pens and allows the different colors to be rotated (one at a time) into position for printing.

Your Plotter/Printer has the following features:

- Standard VIC serial interface to allow easy connection to other COMMODORE computer peripheral devices
- Plotting/printing in four colors for a wide variety of plotting applications
- High resolution plotting with traces as small as 0.2 mm per pen movement (step) for accurate plots
- Up to <sup>80</sup> characters per line (upper and lower case) in four sizes (10, 20, <sup>40</sup> and <sup>80</sup> characters per line) for flexibility in lettering plots or producing high quality general prints

Your Plotter/Printer is designed to connect directly into your computer through the Serial Port (6 pin connector). It can be used with up to 4 VIC-1541 floppy disk drives. These units are connected to the computer by "daisy chaining" the devices together – each successive unit is plugged into the last unit connected to the computer. If you have a VIC-1525 Graphic Printer it will have to be disconnected while you are using your Plotter. Both printers have a single bus connection and therefore must be the last device on the daisy chain.

#### C. Customer Support

Please check with your local COMMODORE dealer, COMMODORE User's Magazines and COMMODORE and POWER/PLAY Clubs for additional support for your new Plotter. They can also keep you informed about possible applications programs written for your Plotter/Printer.

#### **SECTION 1** SECTION CONTINUES IN THE SECTION OF REAL PROPERTY.

#### External Appearances and and **Names of Parts**

## External Appearances and Names of Parts

## A. Front and Top View:

After carefully unpacking your Plotter, set the unit on a table as shown in the picture below. Notice that the ON-OFF switch is on the right hand side. On the top of the unit, also notice three bar switches and the red power indicator. The left hand bar switch is for manually advancing the paper. The middle switch allows you to manually rotate the Pen Carriage, bringing the next color pen into writing position. The right hand switch sets the Plotter for insertion or removal of the pens.

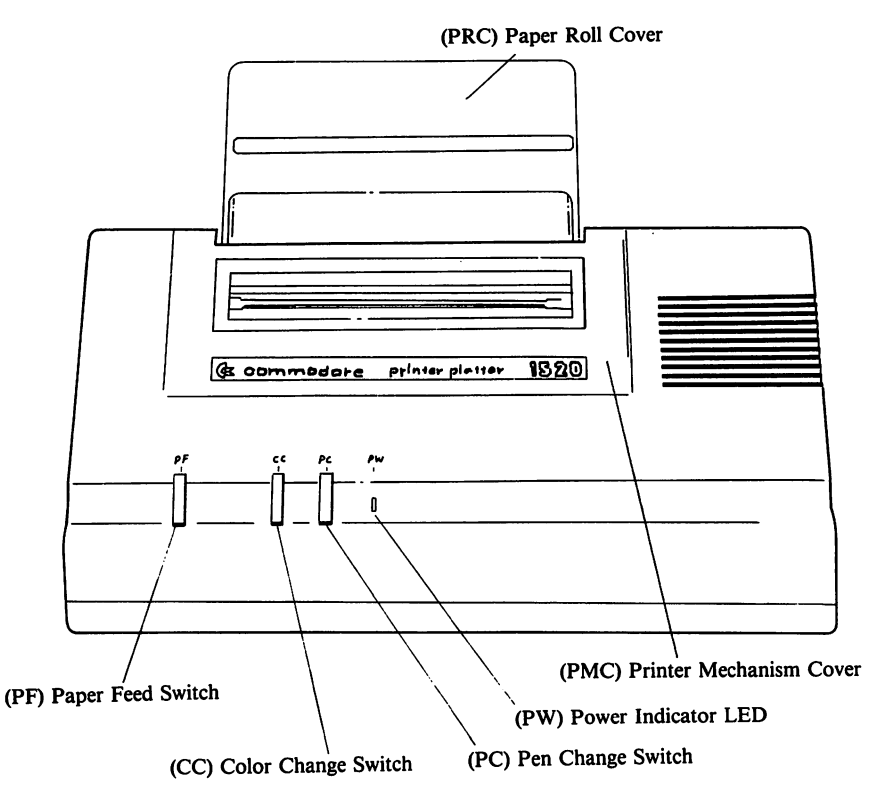

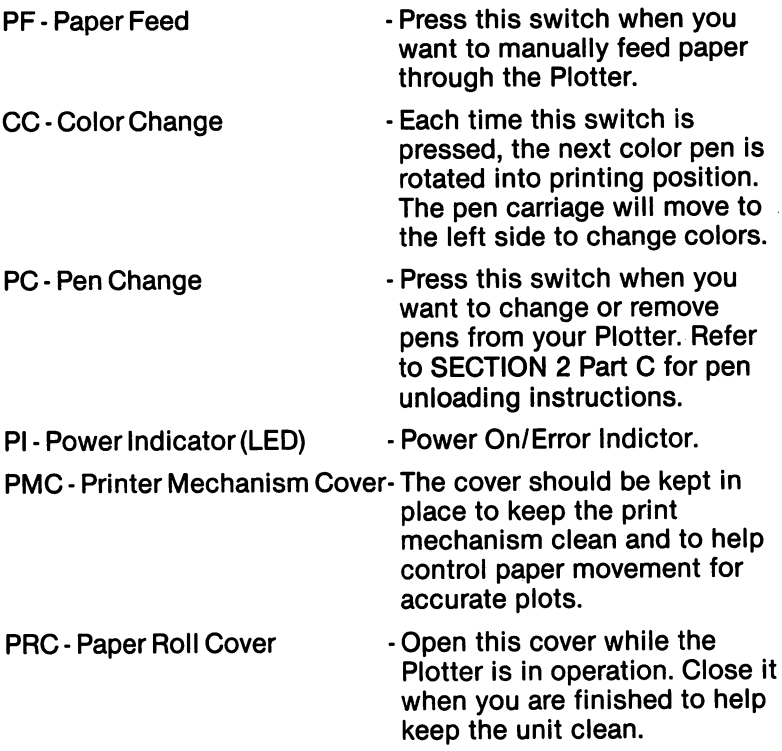

l.

## B. The Printer Mechanism:

Remove the Printer Mechanism Cover and lift the Paper Roll Cover so that you can familiarize yourself with the internal parts of your Plotter. It is very important that this area be kept clean.

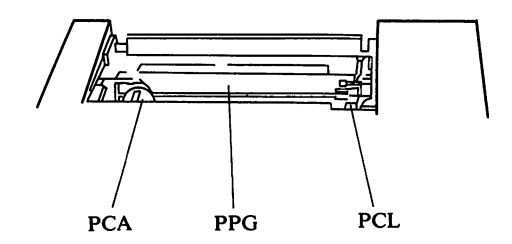

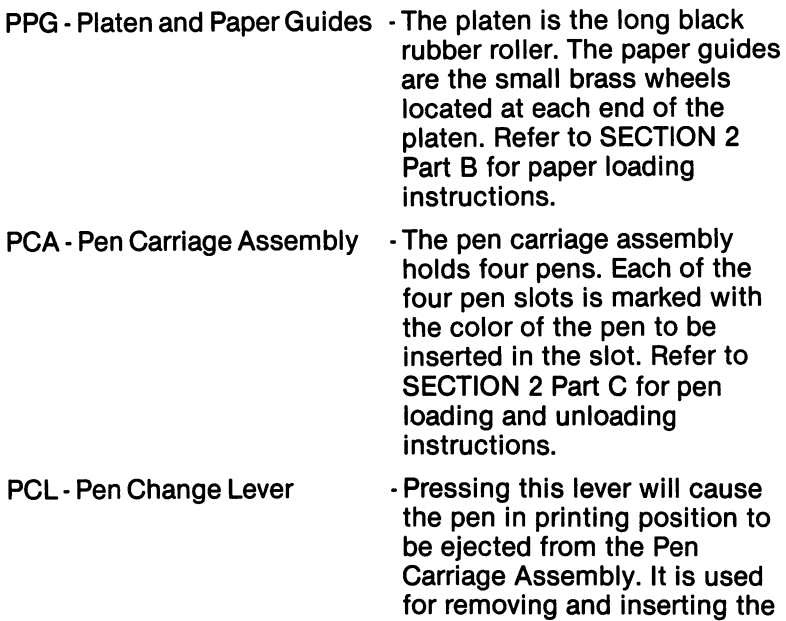

pens. Refer to SECTION 2 Part

C for pen loading and unloading instructions.

3

#### C. Back View:

Turn your Plotter around so that you can look at the back of the unit as shown below. On the left side  $\mu$  side  $\mu$  will see the fuse  $\mu$ holder and power line connection. On the right, you will see the right, you will see the series interface to connect the unit to your to computer.

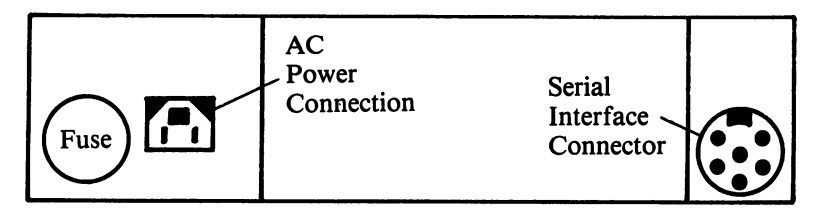

- **FH-Fuse Holder** FH-Fuse Holder
- **PL Power Line Connector**
- SI Serial Interface (jack)
- Refer to SECTION Part G.
- Use the power cord supplied with your Plotter. Refer to<br>SECTION 2 Part D for complete connection instructions. Instructions and the connections of the connections of the connections of the connections of the connections of the connections of the connections of the connections of the connections. In
- This jack is used to connect your Plotter to the computer. Use the Series of Series cable cable in the Series cable in the Series cable in the Series cable in the Series supplied with Plotters. References to the Plotter of the Plotters and References are the Plotters of the Plotter SECTION 2 part D for complete connection instructions.

#### **SECTION 2**  $\sim$   $\sim$   $\sim$   $\sim$   $\sim$   $\sim$

#### Preparing to Use Your **Plotter/Printer** Plotter/Printer

#### **A** Installation Considerations: A. Installation Considerations:

In order to make your <sup>1520</sup> Plotter as trouble free as possible, please review the following list of precautions before setting up your new Plotter:

- 1. Always place your plotter on a flat surface.
- 2. Keep the ventilation holes free from any blockage.
- 3. Keep the machine as dust free as possible.
- 4. Do not place it in direct sunlight.
- 5. Do not apply extreme pressure to any part.
- 6. Avoid rooms with high humidity.
- 7. Avoid rooms with extremes in temperature.
- 8. Always put the caps back on the pens when you are not using them.

#### **B.** Paper Loading B. Paper. Loading

Use only roll paper recommended and supplied by your local **COMMODORE** dealer:

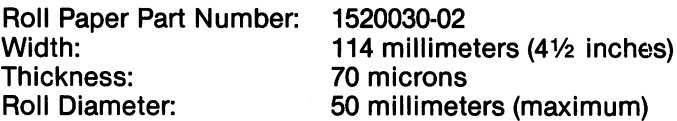

Be very careful while loading a roll of paper into your new Plotter. The paper installation procedures requires you to work around delicate parts. Follow the installation procedure exactly:

- 1. Remove the Printer Mechanism Cover (PMC) and the Paper Roll Cover (PRC).
- 2. Install the roll of paper into the lower paper tray between the two arms by first inserting the paper spindle in the middle of the paper roll. Lower the ends of the spindle into middle of the paper roll. Lower the ends of the spindle into the spinod into the spinod into the spinod into th the notches in the paper support arms. The paper must feed the notches in the paper support arms. The paper must feed off the bottom of the roll towards the front of the plotter.
- 3. Carefully insert the edge of the paper into the slot at the back of the print mechanism.
- 4. With your thumb on the center of the platen, gently rotate the platen in an upwards direction until the paper is in place. You will notice a tiny brass wheel located at each end of the platen. The paper must be positioned between these wheels and the platen roller.
- 5. Replace the Printer Mechanism Cover (PMC) and the Paper Roll Cover (PRC). Roll Cover (PRC).

#### NOTE: The paper roll must be able to turn freely.

### C. Pen Loading, Removal, and Replacement

In order to remove or replace pens, the Plotter must be connected to the computer and both units must be turned on<br>-OR- the Plotter must be disconnected from the computer and -OR- the Plotter must be disconnected from the computer and turned on. The following sequence of instructions shows you how to use the bar switches and the pen change lever to remove or replace pens:

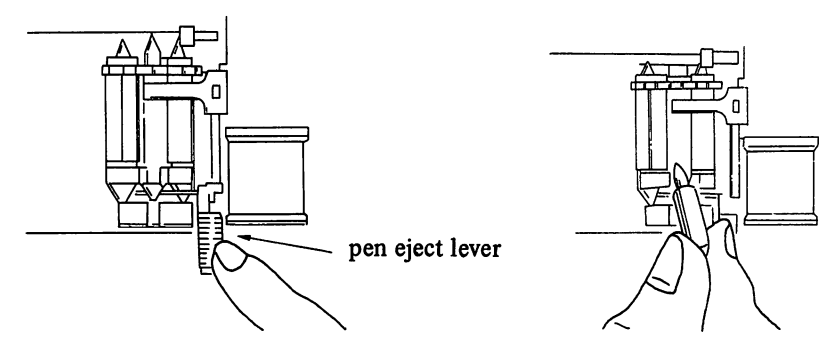

- 1. Remove the Printer Mechanism Cover (PMC).
- 2. Press the Color Change switch (CC) until the desired pen is at the top of the pen carriage drum. The pen carriage will travel to the left side of the platen.
- 3. Press the Pen Change switch (PC). The pen carriage will move to the right side of the platen.
- 4. Press the Pen Change Lever (PCL) to lift the rear of the pen out of the pen carriage drum guide slot.
- 5. Hold the back end of the pen and remove it in an upwards direction. direction.
- 6. If you are replacing the pen, insert the new pen (same color) into the pen carriage drum guide slot with the tip facing downward and into the retaining spring. Press down the back of the pen until it snaps (lightly) into place.
- 7. If you are removing the pen for storage, place the cap on the pen and store the pen in a safe place.
- 8. To remove or replace the other pens, repeat steps 2, and 4-7 above. Step 3 will not be necessary as the pen carriage drum will return to the right after pressing the Pen Change switch (PC).
- 9. Replace the Printer Mechanism Cover (PMC).
- NOTE: Never force or try to rotate the pen carriage drum by hand.

## D. Connecting your Plotter to the computer

In order for your computer to know what devices it can work with (printers, disk drives), each device must have its own address. Disk drives are normally given addresses of 8 to 15. Printers are normally given addresses of either 4 or 5. Your plotter has been given an address of 6.

To connect your Plotter to the COMMODORE computer, please follow the instructions listed below:

- 1. Make SURE the power to your computer is turned off. This applies to any disk drives you may have connected to your computer.
- 2. Using the serial interface cable supplied with your Plotter, connect one end of the cable to the serial interface jack at the rear of the Plotter. The cable connector has a notch in it the rear of the Plotter. The cable connector has notch in it so that it can only be inserted one way. The pins should be positioned so that a slight pressure will seat the cable in the jack properly. You should not have to force the pins into the jack  $-$  to do so could damage both the cable and the jack.
- 3. Refer to the SET UP Section of your USER'S GUIDE. Locate the serial port on the back of your COMMODORE computer. Insert the other end of the serial interface cable into this jack/port.

If you are using 1 or more VIC-1541 Disk Drives, refer to page in the VIC-1541 USER'S MANUAL Insert the other end of the series interface cable interface cable interface interface port the on the last disk drive in the daisy chain.

If you are using the VIC-1525 Graphic Printer, it will have to If you are using the VIC-1525 Graphic Printer, it will have to be disconnected temporarily as only one printer can be attached to your computer at a time. Insert the serial interface cable from your Plotter into the jacketing work that you want disconnected your VIC-1525 Printer from. disconnected your VIC-1525 Printer from the set of the set of the set of the set of the set of the set of the

- 4. Locate the power line cable supplied with your Plotter. Carefully insert the jack into the power line connector on the back of the unit. It will only go in one way. Plug the other end into any grounded AC outlet. If the Plotter makes other end into any grounded AC outlet makes any grounded AC outlet. If the Plotter makes makes a set of the Pl any sound, please turn it off.
- NOTE: For information concerning the serial interface connector pin configuration, interface notes, and how to change the address of your Plotter, refer to APPENDICES D and E. pin configuration, interface notes, and how to change the

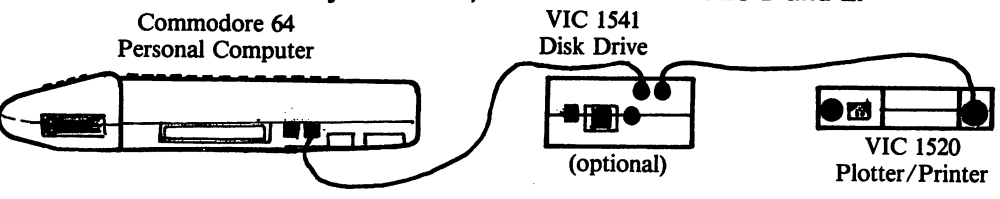

## E. Performing the "POWER ON" test:

The following test(s) will verify that your Plotter is working properly:

1. Turn on the power to your Plotter; then, turn on the computer. The unit showledge unit showledge to unit showledge to a state to a state to a state to the state to right, the boxes should be in the following color sequence: blue, green, red and black.

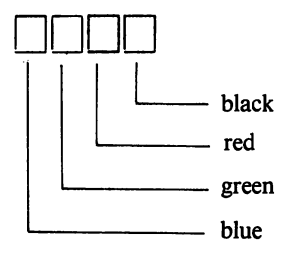

- 2. If this test fails, recheck all cable connections and try the above steps again. If the test still fails, contact your COMMODORE dealer. COMMODORE dealer.
	- NOTE 1: You will find that none of the bar switches on your Plotter will operate if the unit is turned on, connected to the computer and the computer is turned off. The computer must either be turned on or the serial interface cable must be disconnected from the Plotter. from the Plotter.
	- NOTE 2: Every time your Plotter and computer is turned on, it will automatically perform the "Power On" test - the four boxes described in #2 above will be  $\cdots$  four boxes described in  $\cdots$  .  $\cdots$  . printed.

## F. Trouble Shooting:

We hope you don't have any problems with your Plotter. Just in case you do, however, see if you can solve the problem using the table below. If you still have problems, bring the Plotter into your COMMODORE dealer for repair.

#### **PROBABLE CAUSES** PROBABLE CAUSES **PROBLEM** & SOLUTIONS  $-$ Plotter won't print. cause: Plotter is off. Power indicator'OFF' solution: Check the power line connection and the power switch. switch. cause: Fuse may be blown, solution: Replace with a fuse of the same rating (300 MA, <sup>125</sup> V) Plotter won't print. cause: Improper connection to Power indicator 'ON' Power indicator'ON' computer, solution: Check all cable connections. solution: Check all cable connections. cause: Improperly loaded pens, solution: Relative the person and pens. Relative to cause: Paper is jammed, Plotter okay, paper won't advance. solution: Remove and reload the paper. **Printed characters** cause: Wrong pens or pen setting, Printed characters are too light solution: Readjust the pens. or smudging. cause: Old or worn out pens, solution: Replace the pens. cause: Paper probably not moving Plotting distorted. freely. solution: Since the plotter moves the paper up and down to move along the Y axis, there must be sufficient slack and be sufficient sufficient sufficient sufficient sufficient sufficient sufficient sufficient sufficient sufficient sufficient sufficient sufficient sufficient sufficient sufficient sufficient sufficient sufficient sufficient freedom of movement in the freedom of movement in the paper feed mechanism. Try unwinding some paper to form a loop just in front of the

IMPORTANT: If you try to fix internal problems yourself by working inside your plotter, you may void your warranty. Take the plotter to your Commodore dealer for any necessary repairs.

paper roll.

## **G.** Cautions:

- 1. Wait at least two seconds to turn on the power after it is turned of the Plotter will be interesting and properly.
- 2. Never place the Plotter in direct sunlight.
- 3. Never apply power while you are either plugging in or unplugging the serial interface connector.
- 4. Never turn the power off while the Plotter is operating. See rule #8 below.
- 5. Never try to move the pen carriage assembly manually when the power is either on or off.
- 6. Never stop the pen carriage motion while it is printing.
- 7. Never operate the Plotter without paper. The pen carriage assembly may be damaged.
- 8. If a foreign object falls into the Plotter, turn it off immediately and remove the object. This situation is the only exception to rule #4 above.

## **SECTION 3**

## Using Your Plotter

#### A. Introduction:

Now that you have learned how to insert the pens and paper into your new Plotter, how to connect it to your computer, how to test it and how to correct any problems that may occur, you are ready for the next step  $-$  putting the VIC-1520 Plotter/Printer to work for you.

In this section, you see how to use your Plotter to print program listings and plot graphic displays. Before we go any further, make sure that you are able to do the following:

- 1. Operate your COMMODORE computer.
- 2. Write elementary programs in BASIC language.
- 3. OPEN and CLOSE files. 3. OPEN and CLOSE files.
- 4. READ and WRITE files to various peripheral devices: (Like tape cassette or disk drive for the purpose of saving/retrieving programs keyed as you continue through the rest of this manual.)

If you are not familiar with any of the above items, take the time now to check the USER'S MANUAL and **PROGRAMMER'S GUIDE.** PROGRAMMER'S GUIDE.

## B. BASIC COMMANDS associated with your Plotter

#### 1. The OPEN Command: 1. The OPEN Command:

This command creates a linkage or correspondence between a given physical device and a file number. Its format is as follows: format is as follows:

> **OPEN** lfn,dn,sa

where:

lfn  $\cdots$ 

> Is the logical file number (any number from 1 to 255). If the logical file number is greater than 127, any printed lines will be double spaced.

dn  $\overline{\phantom{a}}$ 

> Is the device number of the peripheral that will be sending/receiving the file. For the remainder of this manual, you will be using device #6, the address of vour Plotter. your Plotter.

sa sa

> Is the secondary address, a unique way of instructing your Plotter's internal microprocessor to perform certain specific tasks. More about this important feature later. feature later.

#### 2. The PRINT# Command: 2. The Printer of the Printer of the Printer of the Printer of the Printer of the Printer of the Printer of th

This command works in the BASIC PRINT community of the BASIC PRINT community of the BASIC PRINT community of the B except that it directs the output to the Plotter instead of to the video screen. The abbreviation for PRINT# is pR (unshifted p and shifted R). There must be no space before the  $#$ , and spaces after the  $#$  are ignored. The format is as follows: follows:

PRINT  $#$  Ifn  $<$  ,variable/data/command  $>$ 

where: where:

**Ifn** 

Is the logical file number (any number from 1-255). This number must correspond to a given OPEN command.

< variable/data/command > will be discussed in detail variable variable variable variable will be discussed in details and the discussed in details and details are d later in the manual.

#### 3. The CLOSE Command: **3. The Close Command:**

Careful use of this command is important because you may only have maximum of ten files open at any one time. Programming your Plotter may require that you keep that you keep that you keep that you keep that you keep several files open simultaneously. Always close files when you are finished using them. The format is as follows:

#### **CLOSE Ifn** CLOSE Ifn

where: where:

**Ifn** 

Is the logical file number of the file being closed. This number must correspond to a given OPEN command. command.

#### 4. The CMD Command: 4. The CMD Command:

Good programming practice dictates never using this statement within a program; use this statement in direct mode only.

This statement transfers the primary output device (TV screen) to the logical file number specified in the command. The file must have been previously OPENed. When this command is in effect, all output generated by PRINT or LIST command will be sent to the file instead of the video monitor. The format of the command is as follows:

CMD Ifn  $\lt$ , string  $>$ 

where:  $\cdots$ 

> **Ifn** . . . .

Is the logical file number to receive the output.

string (optional) when specified is sent directly to the file. This can be used as a handy way of printing titles on printouts.

To re-direct the output back to the primary output device, the PRINT# command must be used to send a blank line to the CMD device prior to closing the file. If a syntax error occurs, output will not be redirected back to the video monitor. Devices are not "unlistened" by this so you should PRINT# blank line after an error condition.

## 5. Command Examples

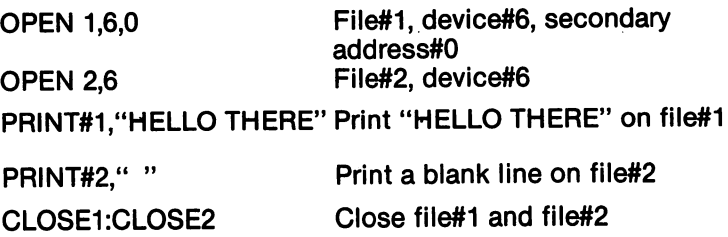

## C. Plottable Area

### 1. Plotting Direction

Horizontal movements of the pen carriage are referred to as the X axis. Movement to the right of the left margin is represented as  $+X$ .

Vertical movement is accomplished by moving the paper up and down. This movement is referred to as the Y axis. Movement upward from the center is represented by the and movement as represented from center is represented in representation of the center is represented in the c by  $-Y$ .

#### 2. Plottable Area

Along the  $X$  axis: 96 mm (480 positions numbered 0 to <sup>479</sup> separated by <sup>479</sup> steps)

There is a 9 mm border on the left and right sides of the plottable area, so that the actual paper width is <sup>114</sup> mm.

Along the Y axis: Programmable as desired  $(+/- 999)$ positions numbered  $0$  to 998 separated by 998 steps)

Positions are defined as coordinate points, with steps being the spaces between the coordinate points.

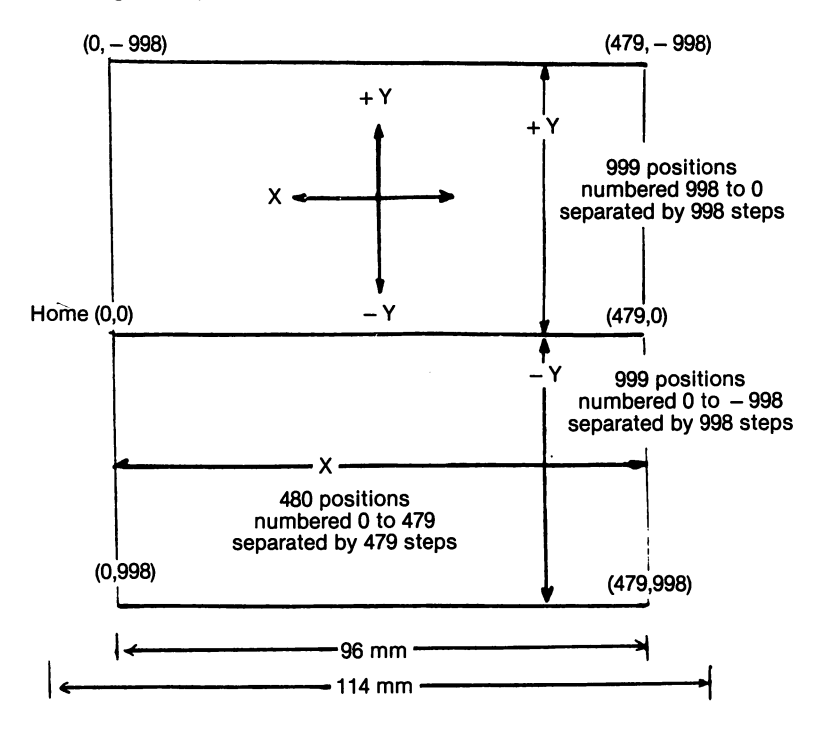

The absolute center point of the plotting area is at coordinates (240,0).

The Home position within the plotting area is at coordinates (0.0). coordinates (0,0).

#### **NOTE:** NOTE:

If your lines extend beyond the limits of the plotting area, the pen is automatically forced up. When the pen returns to the plotting area, it will remain in the up position until a new plot command is received. command is received.

## 3. Cumulative Error Along the Y Axis:

Since paper is fed along the Y axis by means of frictional contact between rubber rollers, slight deviations in plotting accuracy may occur. This can be minimized by insuring that the paper advance mechanism doesn't have insuring that the paper advance mechanism doesn't have to pull the pull the paper of the paper of the roll. Unit small small small small small small small small small paper such that loop is formed in front of the paper roll. Keep the paper roll cover lifted up while the up which is operating.

### D. Printing in the Direct Mode:

Now that you have reviewed the BASIC commands you will need to handle files directed to your Plotter, let's put them to use in some practical applications. The direct mode allows you to communicate with your Plotter by entering printing commands directly into your computer keyboard and having them executed immediately.

The following example illustrates the DIRECT mode procedure for listing a short BASIC program. In the example below, a single statement BASIC program is keyed into the computer's memory. A LIST command is keyed and the program is printed on your video monitor. A file (#3) is OPENed to your Plotter. A CMD3 is issued to the file open on your Plotter (it is now listening). Issue the LIST command again. This time the output will be written on your Plotter. To unlisten the Plotter, you instruct the computer to print a null character to file#3. Now you can CLOSE file#3, freeing up that file number for some other use. All output will now appear on the video monitor.

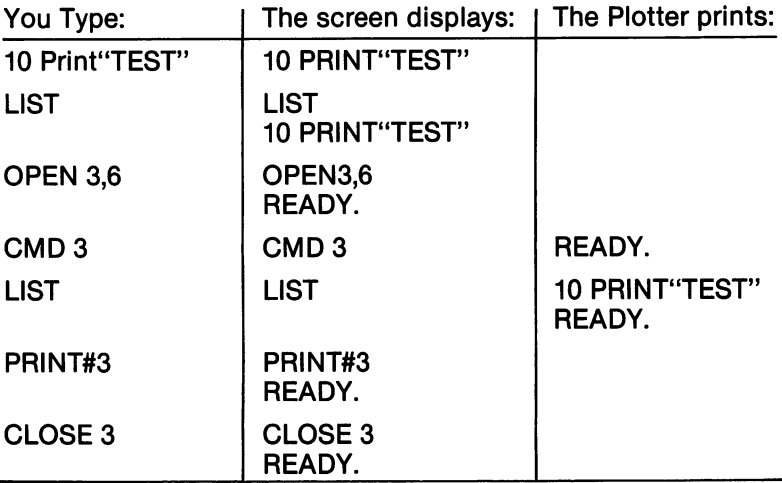

## E. Printing Under Program Control:

You have seen how to print a listing of a simple BASIC program directly from the keyboard. Although it is not good programming practice, the following example shows how to print a listing of a BASIC program under control of the program itself. First, enter the following simple program into your computer's memory:

<sup>10</sup> OPEN 3,6

20 CMD 3

<sup>30</sup> PRINT'PROGRAM CONTROL"

40 LIST  $\cdot$  .  $\cdot$  .

If you typed LIST on your keyboard, the program you just entered would be listed on your video monitor. Enter the RUN command. The following should be printed on your Plotter:

PROGRAM CONTROL PROGRAM CONTROL

<sup>10</sup> OPEN 3,6

20 CMD 3 ------

```
30 PRINT"PROGRAM CONTROL"
```
40 LIST <sup>40</sup> LIST

READY. READY.

Now, enter the following:

#### PRINT#3 . . . . . . . . <del>.</del> CLOSE3 ------

The RUN command instructed the computer to execute the program in its memory. First, file#3 (device#6) was opened. Next, the CMD command instructed the computer to direct all subsequent output to file#3. The program then PRINTed PROGRAM CONTROL on file#3. The LIST command instructed the computer to print a listing of the program in its memory on file#3.

**REMEMBER** - when using the LIST command within a program, you must type the PRINT# Ifn command to unlisten the printer. Then you must type in the CLOSE Ifn command to close the file. Both of these commands can be entered into the program or after you have RUN the program. Using the LIST command or the CMD command in a program is generally not good programming practice. It is suggested that you only use them in DIRECT mode.

#### F. Sophisticated Programming Techniques Through Secondary Addressing

Earlier in this manual, you were introduced to the secondary address concept in the discussion of the OPEN statement. This unique feature allows you to instruct your new Plotter to do the following operations:

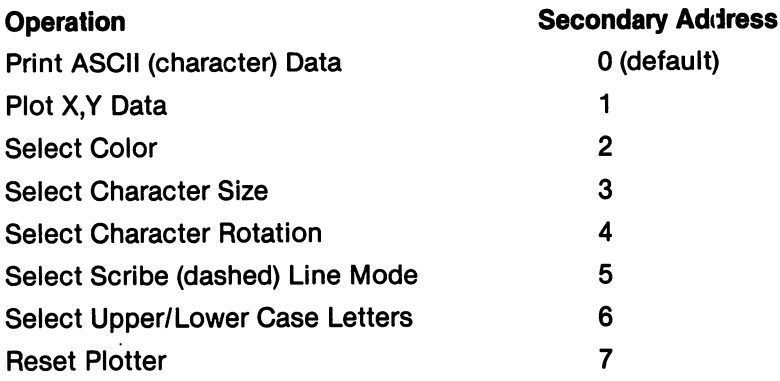

For each desired operation (change a color, plot data, etc.) you will be OPENing a file and issuing PRINT# commands to that file to instruct your Plotter to perform the function defined by the secondary address. For example, a PRINT# command issued to a file that was OPENed with secondary address set to 2 would allow you to change the color of the pen in printing position.

A complex plotting program which takes advantage of all of the above functions of your Plotter could have eight (8) files open at the same time. Remember that there is a limit of ten (10) files that can be open at any one time. To avoid confusion, it is highly recommended that you use the following file numbering conventions in all your programs for your Plotter (all examples in the manual follow the convention):

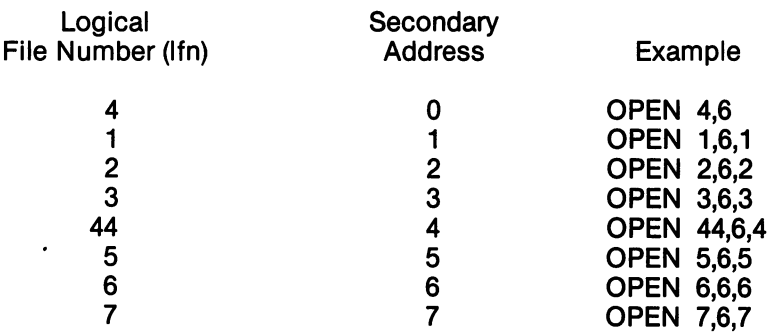

The reason that file#4 has been assigned a secondary address of 0 is that printing of ASCII data is normally used more than of is that printing of ASCII data is not a set  $\alpha$  is not a set  $\alpha$  is not a set  $\alpha$ character rotation (secondary address 4) and that logical file number of 0 is not allowed. Notice that the secondary address was left off the OPEN command for file  $#4 -$  the 0 need not be coded as it is the default value. Since we assigned file #4 to secondary address 0, file #44 has been assigned to secondary address 4.

Let's look at each secondary address:

#### 1.  $SA = 0$ : Print ASCII Data 1. SA 0: Print ASCII Data

The format for the PRINT# command is as follows:

#### PRINT#4 (,data)

This secondary address causes the Plotter to print ASCII data exactly as it is received from the computer. As mentioned above, this secondary address is the default value and need not be coded. Try the following sample programs:

The first program will print four simple lines on your Plotter. Plotter.

<sup>100</sup> REM SECONDARY ADDRESS <sup>110</sup> REM PRINT ASCII DATA <sup>120</sup> OPEN4.6 130 FOR  $I = 0$  TO 3 <sup>140</sup> PRINT#4,"VIC-1520 PLOTTER PRINTER" **150 NEXT I** . <u>. . . . .</u> . . 160 CLOSE4 . <del>.</del> . . . . . . **170 END** . . . <u>.</u> . . <u>.</u> **READY.** READY. VIC-1520 PLOTTER PRINTER **VIC-1520 PLOTTER PRINTER** VIC-1520 PLOTTER PRINTER

VIC-1520 PLOTTER PRINTER VIC-1520 PLOTTER PRINTER The second sample program will print all numbers from 0 to <sup>255</sup> and the ASCII character representation of each. When the numbers <sup>34</sup> and <sup>141</sup> are reached, the remainder of the line is filled with blanks. As you will see, your Plotter will print each character as it is received from your computer.

- 100 REM SECONDARY ADDRESS 0 100 REM SECONDARY ADDRESS (100 REM SECONDARY ADDRESS)
- <sup>110</sup> REM PRINT ASCII DATA
- 120 OPEN 4,6,0<br>130 FOR I = 0 TO 255
- 
- 140 IF  $I = 34$  OR  $I = 141$  THEN PRINT#4, I; CHRS
- $(I):PRINT#4:GOTO160$  $\blacksquare$
- <sup>150</sup> PRINT#4,I;CHR\$(I);
- **160 NEXT I**
- 170 CLOSE4
- <sup>180</sup> END

## 2.  $SA = 1$ : Plot X, Y Data

The format for the PRINT# command is as follows:

PRINT#1, "Sub-Command" (,X coordinate, Y coordinate)

You can substitute a semicolon (;) for a comma (,).

This secondary address gives you the ability to plot X,Y coordinate data and control all movement of the pen carriage within the plottable area.

You may need to refer back to the discussion of the Plottable Area during the following description of sub-<br>commands:

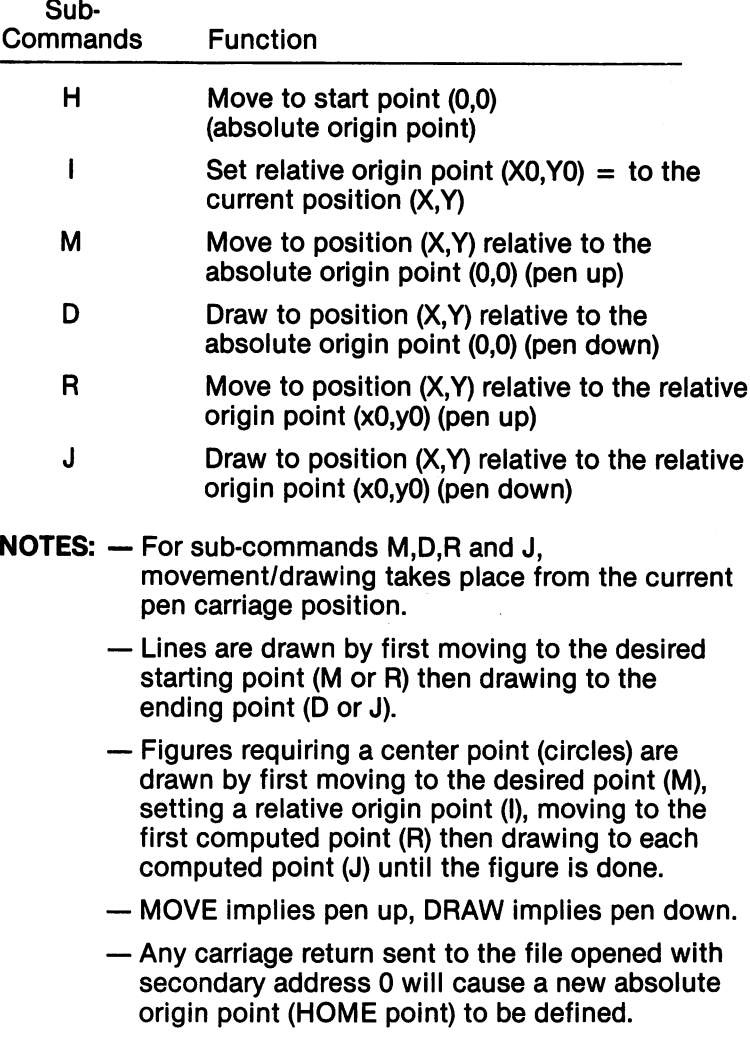

In the first of three sample programs, a simple box will be drawn using absolute positions starting at point (50,0). Notice that after the box is complete, the period of the pen carried is complete, the pen carried is the pen carried in the pen carried in the pen carried in the pen carried in the pen carried in the pen carried in the pen sent to the HOME position.

100 REM SECONDARY ADDITIONAL PROPERTY ADDITIONAL PROPERTY ADDITIONAL PROPERTY ADDITIONAL PROPERTY ADDITIONAL P REM PLOT X,Y DATA ABSOLUTE OPEN1,6,1 PRINT#1,"M",50,0 PRINT#1,"D",50,150 PRINT#1,"D",200,150 PRINT#1,"D",200,0 170 PRINT#1, "D", 50,0 PRINT#1,"H" <sup>190</sup> CLOSE1 <sup>200</sup> END

READY.

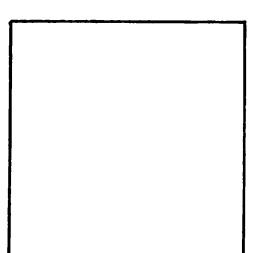

In the next sample, the same box will be drawn but the program uses relative addressing. The pen carriage is moved to absolute point (50,0) and relative origin is set. The placement of the box will be <sup>50</sup> steps to the right of the previous sample.

100 REM SECONDARY ADDRESS 1 REM PLOT X,Y DATA RELATIVE 120 OPEN1.6.1 120 <del>- 1</del> - 1 - 1 - 1 - 1 - PRINT#1,"M",50,0 PRINT#1,"I" PRINT#1,"R",50,0 PRINT#1,"J",50,150 PRINT#1,"J",200,150 PRINT#1,"J",200,0 PRINT#1,"J",50,0 PRINT#1,"H" 190 CLOSE1 <sup>200</sup> END

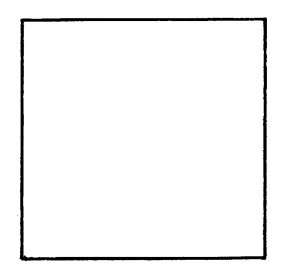

In the third sample, you will be removing the 135 from the last sample program. Notice what happens to the box. The last sample program. Notice what happens to the box. The left side runs up at an angle. This line runs at an angle due to the following:

- $-$  the pen carriage is positioned at absolute point (50,0)
- the first "J" command draws from current pen position to position (50,150) relative to the relative origin point which is set at  $(50,0)$  — absolute point (100,150)

```
100 REM SECONDARY ADDRESS
110 REM PLOT X,Y DATA RELATIVE
120 OPEN 1.6.1
 120 OPEN 1,6,11
132 PRINT#1,"I"
 130 PRINT PRINT PRINT PRINT PRINT PRINT PRINT PRINT PRINT PRINT PRINT PRINT PRINT PRINT PRINT PRINT PRINT PRIN
140 PRINT#1,"J";50;150
 150 PRINT#1,"J";200;150
 160 Print 1, July 1, 2006, 2007, 2008, 2007, 2008, 2007, 2008, 2007, 2008, 2007, 2007, 2007, 2007, 2007, 2007,
170 PRINT#1,"J";50;0
180 PRINT#1."H"
 1<del>9</del> Print in the print in the print in the print in the print in the print in the print in the print in the print in the print in the print in the print in the print in the print in the print in the print in the print in 
190 CLOSE1
 190 CLOSE TRANSPORTER THE RESIDENCE OF THE RESIDENCE OF THE RESIDENCE OF THE RESIDENCE OF THE RESIDENCE OF THE
200 END
READY.
```
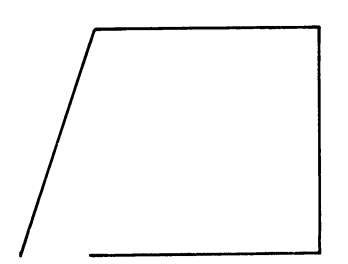

#### 3.  $SA = 2$ : Select Color 3. SA 2: Select Color

The format for the PRINT# command is as follows: The format for the PRINT# command is as follows:

```
PRINT#2 <, color number >
```
This secondary address gives you the ability to select the This secondary address gives you the ability to select the color.

The following table defines the relationship of the color number to the actual color and the allowable values of the number to the actual color and the allowable values of the number:

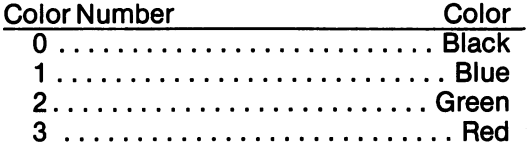

Higher numbers are treated modulo 4. For example, 4 is black, is blue, is green, etc.

In order for these relationships to be accurate, the pens must have been inserted in the exact order specified in SECTION 2 Part  $C - P$ en Loading, Removal, and Replacement. Replacement.

Try the following two sample programs. You will note that there are two files open to your Plotter; one for printing ASCII data and one for selecting pen colors.

```
100 REM SECONDARY ADDRESS 2
100 REM SECONDARY ADDRESS
110 REM SELECT COLOR
110 REM SELECT COLORED AND THE COLORED AND THE COLORED AND THE COLORED AND THE COLORED AND THE COLORED AND THE
120 OPEN4.6 :REM PRINT ASCII DATA
130 OPEN2,6,2 :REM COLOR SELECT
140 FOR I = 0 TO 3
150 READ A$
150 READA AND 150 RM
160 PRINT#2,I
170 PRINT#4,I;" - ";A$" PEN"
180 NEXT I
1919 NEXT 1919
190 PRINT#2,0 :REM RESET PEN TO BLACK
200 CLOSE4;CLOSE2
210 END
220 DATA BLACK, BLUE,GREEN,RED
READY.
0 - BLACK PEN
     BLACK PEN
1 - B LUE PEN2 - GREEN PEN
3 - RED PEN
```
RED PEN

```
100 REM SECONDARY ADDRESS
100 REM SECONDARY ADDITIONAL PROPERTY ADDITIONAL PROPERTY ADDITIONAL PROPERTY ADDITIONAL PROPERTY ADDITIONAL P
110 REM SELECT COLOR
120 OPEN4.6 :REM PRINT ASCII DATA
130 OPEN 200 OPEN20.6.2 :REM SERIES :REM SERIES :REM SELECT COLOR DE L'A
140 FOR I = 0 TO 10
150 PRINT#2,I
160 PRINTER PRINTER PRINTER PRINTER PRINTER PRINTER PRINTER PRINTER PRINTER PRINTER PRINTER PRINTER PRINTER PR
170 NEXT
180 PRINT#2,0 :REM RESET TO BLACK
190 CLOSE4:CLOSE2
200 END
READY
```
0 VIC-1520 PLOTTER PRINTER VIC-1520 PLOTTER PRINTER VIC-1520 PLOTTER PRINTER VIC-1520 PLOTTER PRINTER VIC-1520 PLOTTER PRINTER VIC-1520 PLOTTER PRINTER 6 VIC-1520 PLOTTER PRINTER VIC-1520 PLOTTER PRINTER <sup>7</sup> VIC-1520 PLOTTER PRINTER VIC-1520 PLOTTER PRINTER 9 VIC-1520 PLOTTER PRINTER VIC-1520 PLOTTER PRINTER <sup>10</sup> VIC-1520 PLOTTER PRINTER

. .<del>..</del> .**.** . .

#### 4.  $SA = 3$ : Select Character Size

The format for the PRINT# command is as follows: The format format format for the PRINT  $\sim$  format format  $\sim$  for the PRINT  $\sim$ 

#### PRINT# character size number

This secondary address gives you the ability to select the This secondary address gives you the ability to select the character size for printing ASCII data.

The following table defines the relationship of the character size number to the actual character size (specified in characters/line) and the allowable values of (specified in characters) and the allowable values of  $\alpha$  in characters of the allowable values of  $\alpha$ the number: the numbers of the numbers of the numbers of the numbers of the numbers of the numbers of the numbers of the numbers of the numbers of the numbers of the numbers of the numbers of the numbers of the numbers of the numbers

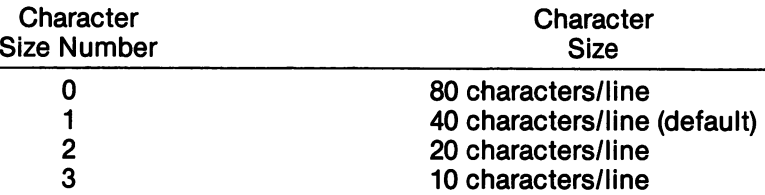

Higher numbers are treated modulo 4. For example, 4 is 80 characters/line, 5 is 40 characters/line, 6 is 20 characters, is 40 characters, is 20 characters, in 20 characters, in 20 characters, in 20 characters, in 20 ch characters/line. etc. characters, etc. in the characters of the characters of the characters of the characters of the characters of

Try the following sample program. It will demonstrate the four character sizes available to you. Again, two files are used in this program; 1 to print ASCII data and 1 to select the character size. Note statement  $195 -$  this is used to reset the character size to the default value so that the next sample program you run will print ASCII data at the correct size.

```
100 REM SECONDARY ADDITIONAL PROPERTY ADDITIONAL PROPERTY ADDITIONAL PROPERTY ADDITIONAL PROPERTY ADDITIONAL P
110 REM SELECT CHARACTER SIZE
110 REM SELECT CHARACTER SIZE CHARACTER SIZE
120 OPEN4,6 :REM PRINT ASCII DATA
130 OPEN3,6,3 :REM SELECT CHAR. SIZE
140 FOR I = 0 TO 3
150 READX$
160 PRINT#3,I
170 PRINT#4, RIGHT$(STR$(I), 1); " = ";X$; " C
HAR"
180 PRINT#4
190 NEXT I
190 NEXT 200 NEXT 200 NEXT 200 NEXT
195 PRINT#3,1 :REM RESET TO 40/LINE
200 CLOSE4:CLOSE3
210 END
-------
220 DATA 80,40,20,10
READY
```
# $d=83$  CHAR<br>1 = 40 CHAR 2=20 CHAR  $3=10$  CHAR

Here is some technical data on character size and spacing. The information is based on a character size of 40 characters/line.

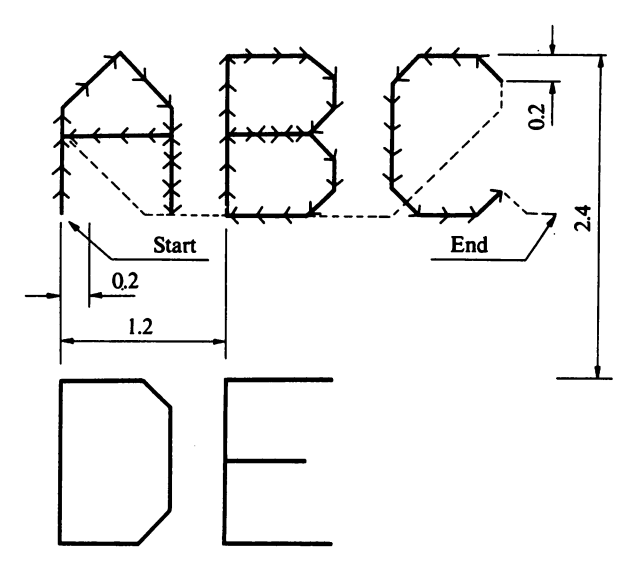

- 1) Character size 1.05 1.45mm (In the case of 0.25mm line width)
- 2) Inter-character pitch 1.2 ±10%
- 3) Inter-line pitch  $2.4$ mm  $\pm 10%$

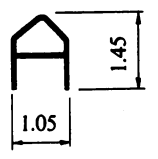

#### $5 S\Delta = 4$ : Select Character Rotation , sa , a select character . . . . . . . . . .

The format for the PRINT# command is as follows:

#### $PRINT#44 < .$ character rotation number

This secondary address gives you the ability to select character rotation. Please note the logical file number of character rotation. Please note that is not the logical file number of the logical file number of the logical file number of the logical file number of the logical file number of the logical file number of the logical file 44 – refer to SECTION 3 Part F for a discussion of <sup>44</sup> refer to SECTION Part for discussion of recommended file numbering conventions.

The following table defines the relationship of the character rotation number to the actual rotation parameter and the allowable values of the number: and the allowable values of the numbers of the numbers of the numbers of the numbers of the numbers of the numbers

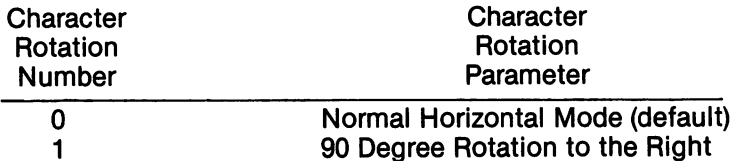

Higher numbers are treated modulo 2. For example, 2 is Higher numbers are treated modulo 2. For example, is normal horizontal mode, is <sup>90</sup> degree rotation to the right, etc.

Try the following three sample programs. The first program will print a line of characters in normal horizontal mode and then a line of characters  $-$  each rotated 90 degrees to the right printed horizontally. Note statement  $190 - it$ resets the character rotation of the Plotter to normal horizontal mode. horizontal mode.

100 REM SECONDARY ADDRESS 4 <sup>100</sup> REM SECONDARY ADDRESS <sup>110</sup> REM REM CHARACTER ROTATE 120 OPEN4,6 :REM PRINT ASCII DATA 130 OPEN44.6.4 :REM SELECT ROTATION <sup>130</sup> OPEN44,6,4 :REM SELECT ROTATION 140 PRINT#44.0 <sup>140</sup> PRINT#44,0 150 PRINT#4, "0 - NORMAL HORIZONTAL MODE" **160 PRINT#4** . <del>.</del> . . . . . . . . . <sup>170</sup> PRINT#44,1 180 PRINT#4, "1 - 90 DEG ROTATE TO THE RI GHT" . . . <sup>190</sup> PRINT#44,0 :REM SET BACK TO DEFAULT. <sup>200</sup> CLOSE4:CLOSE44 **210 END** <sup>210</sup> END **READY** . . <u>. . .</u> .

NORMAL HORIZONTAL MODE

-■> coo omO 3JOH>nm HO Him aj—on

The second sample illustrates a line of characters printed in normal horizontal mode and then a line of characters each of which is rotated <sup>90</sup> degrees and printed vertically. This sample produces a much more readable text on your **Plotter** 

```
100 REM SECONDARY ADDRESS 4
100 REM SECONDARY ADDITIONAL PROPERTY ADDITIONAL PROPERTY ADDITIONAL PROPERTY ADDITIONAL PROPERTY ADDITIONAL P
120 OPEN4.6 :REM PRINT ASCII DATA
130 OPEN44,6,4 :REM SELECT ROTATION
140 PRINT#44.0
150 PRINT#4,"0 - NORMAL HORIZONTAL MODE"
150 PRINT#4,"0 NORMAL HORIZONTAL MODE"
170 PRINT # 170 PRINT # 170 PRINT
180 AS = "1 - 90 DEG ROTATE TO THE RIGHT"
190 FOR I = 1 TO LEN(A$)
190 Forist 190 Former 190 For
200 Printer Printer Printer Printer
210 NEXT I
220 PRINT#44.0 : REM SET TO DEFAULT ROT.
220 PRINT # 220 PRINT # 220 PRINT # 220 PRINT # 220 PRINT # 220 PRINT # 220 PRINT # 220 PRINT # 220 PRINT # 22
230 CLOSE4:CLOSE44
240 END
```
33

 $\ddot{\phantom{a}}$ 

NORMAL HORIZONTAL HORIZONTAL MODELLA MUSICAL MUSICAL MUSICAL MUSICAL MUSICAL MUSICAL MUSICAL MUSICAL MUSICAL MU

- ÷,  $\mathbf{I}$  $\mathbf{o}$
- $\circ$
- $\Box$
- $\mathbf{m}$ <u>ဂ</u>

**D**  $\overline{O}$  $\overline{\phantom{0}}$  $\blacktriangleright$  $\overline{\phantom{0}}$ 

m.

 $\rightarrow$ 

 $\overline{O}$  $\overline{\phantom{0}}$ 

ID

Ω I  $\rightarrow$ 

 $\overline{1}$ m

The third sample program prints output that is similar to the output of the first sample but the characters in the second line are inverted  $-$  printed from right to left.

100 REM SECONDARY ADDRESS 4 <sup>100</sup> REM SECONDARY ADDRESS <sup>110</sup> REM REM CHARACTER ROTATE 120 OPEN4.6 :REM PRINT ASCII DATA  $125$  Open 1.6.1  $\sim$ <sup>130</sup> OPEN44,6,4 :REM SELECT ROTATION <sup>140</sup> PRINT#44,0 150 PRINT#4, "0 - NORMAL HORIZONTAL MODE" <sup>160</sup> PRINT#4 170 PRINT#44.1 <sup>170</sup> PRINT#44,1 180  $\mathsf{AS} = "1 - 90 \mathsf{DEG}$  ROTATE TO THE RIGHT" 185  $L = LEN(AS)$ 190 FOR  $I = L$  TO 1 STEP  $-1$ <sup>190</sup> FOR LTO1 STEP <sup>200</sup> PRINT#1,"M";16\*(L- l),0:PRINT#4,MID\$( A\$,l,1); <sup>210</sup> NEXT <sup>220</sup> PRINT#44,0 :REM SET TO DEFAULT ROT. <sup>230</sup> CLOSE4:CLOSE44:CLOSE1 **240 END** <u>240 End and B</u>

READY.

 $\cdot$ 

O - NORMAL HORIZONTAL MODE NORMAL HORIZONTAL MODE

+ 000 DMQ KOH CHM HO HIM K-QIH

#### 6.  $SA = 5$ : Scribe (broken) Line Select

The format for the PRINT# command is as follows: The format format format format format format is as follows:  $\frac{1}{2}$ 

### PRINT#5 , scribe line number

This secondary address gives you the ability to select and draw broken or scribe scribe and

The following table defines the relationship of the scribe line number to the width of each segment of the broken<br>line and the allowable values of the number: line and the allowable values of the number:

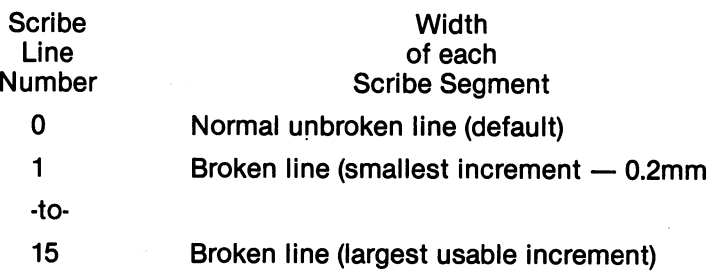

Higher numbers are treated modulo 16. For example, <sup>16</sup> is normal unbroken line, <sup>17</sup> is smallest increment broken line, etc.

 $\Delta \mathbf{V}$  and  $\mathbf{V}$  and  $\mathbf{V}$ 

The sample program draws all scribe lines with values between 0-15 (inclusive). Watch closely how the plotting  $p$ roceeds  $-$  all scribe lines will be drawn first then each will be labeled with the scribe line number. Actual X,Y coordinates are used. The HOME position is the starting point. Note how the Y coordinate value is computed.

```
100 REM SECONDARY ADDRESS 5
 100 REM SECONDARY ADDRESS
110 REM SCRIBE LINE SELECT
 110 REM SCRIBE LINE SELECTION SELECTION AND REMOVAL SELECTION OF A REMOVAL SELECTION OF A REM SCRIBE LINE OF A
120 OPEN4,6 :REM PRINT ASCII DATA<br>130 OPEN1,6,1 :REM PLOT X,Y DATA
 130140 OPEN5.6.5 :REM SELECT SCRIBE LINE
150 FOR I = 0 TO 15
 160 PRINT 1995 PRINT 1995
170 PRINT #1, PRINT #1, PRINT #1, PRINT #1, PRINT #1, PRINT #1, PRINT #1, PRINT #1, PRINT #1, PRINT #1, PRINT
180 PRINT#1,"D";480;-l*20+10
190 NEXT I
190 NEXT 190 NEXT 190 NEXT
200 PRINT#5.0
200 PRINT # 200 PRINT # 200 PRINT # 200 PRINT # 200 PRINT # 200 PRINT # 200 PRINT # 200 PRINT # 200 PRINT # 20
20 PRINT PRINT II HA 19 PRINT PRINT IN 19 PRINT PRINT II AND IN 19 PRINT II AND I
230 PRINT # 230 PRINT # 230 PRINT # 230 PRINT # 230 PRINT # 230 PRINT # 230 PRINT # 230 PRINT # 230 PRINT # 2
240 NEXT I
250 PRINT #5,0 in the solid line of the Solid Line and Solid Line and Solid Line and Solid Line and Solid Line
260 CLOSE4:CLOSE1:CLOSE5
270 END
```
READY.

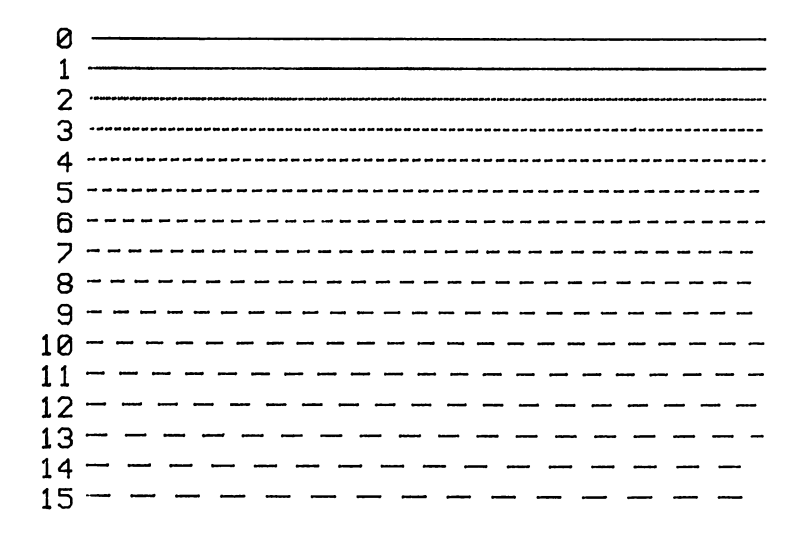

#### 7.  $SA = 6$ : Select UPPER/lower Case

The format for the PRINT# command is as follows: The format format format format format format format  $\mathcal{F}_n$  is as follows:

#### PRINT#6 <, upper/lower case number

This secondary address gives you the ability to choose between two character printing modes.

The following table defines the relationship of the upper/lower case number to the type of character printing<br>mode and the allowable values it can have: mode and the allowable values in the allowable values in the can have can have been

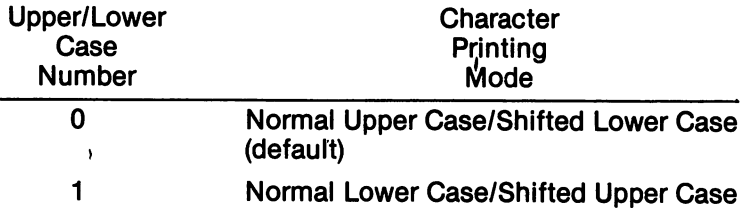

Higher numbers are treated modulo 2. For example, 2 is normal upper case/shifted lower case, 3 is normal lower case/shifted upper case, etc.

The sample program will print the alphabet plus some special characters in both modes described above.

100 REM SECONDARY ADDRESS 6 <sup>100</sup> REM SECONDARY ADDRESS <sup>110</sup> REM UPPER/LOWER CASE SHIFT MODE <sup>120</sup> OPEN4.6 :REM PRINTING ASCII DATA 130 OPEN CASE PRODUCT UP/LOW CASE PRODUCT UP/LOW CASE PRODUCT UP/LOW CASE PRODUCT UP/LOW CASE PRODUCT UP/LOW C <sup>140</sup> PRINT#6,0 150 PRINT#4, "0 - UPPER CASE/SHIFTED LOWE **R CASE"** 160 GOSUB 230 1**60 Style 230 Style 23 170 PRINT#4** 170 PRINT # 170 PRINT # 170 PRINT # 170 PRINT # 170 PRINT # 170 PRINT # 170 PRINT # 170 PRINT # 170 PRINT # 170 PRINT 190 PRINT PRINT PRINT PRINT 199 PRINT#4, 199 PRINT#4, 199 PRINT# 200 PRINT# **R CASE"** <sup>200</sup> GOSUB <sup>230</sup> <sup>205</sup> PRINT#6,0 :REM RESET TO NORMAL <sup>210</sup> CLOSE4:CLOSE6 <sup>220</sup> END 230 REM PRINT CHARACTER SETTING CHARACTER SETTING CHARACTER SETTING CHARACTER SETTING CHARACTER SETTING CHARACTER 240 FOR  $I = 64$  TO 95: PRINT#4, CHR\$(I);:NEXT  $\mathbf{I}$ <sup>250</sup> PRINT#4 260 FOR I = 192 TO 223: PRINT#4, CHR\$(I);:NE . . . **270 PRINT#4** <u>270 Printer Printer</u> <sup>280</sup> RETURN

READY. READY.

UPPER CASE/SHIFTED LOWER CASE eABCDEFGHIJKLNNOPQRSTUUldXYZ[<£]t<- -a,bcdef9h Jk mnopqrst uuuxyz |\_^rfD

1 - lower case/shifted upper case  $-\text{abc}$ defgh Jk imnopqrst uvwxyz |  $\text{mD}$ ©ABCDEFGHIJ KLHNOPQRSTUO14XYZC,£] t«-

#### $A = 7$ : Reset the Plotter 8. SA 7: Reset the Plotter

The format for the PRINT# command is as follows:

#### PRINT#7

This secondary address gives you the ability to reset your Plotter. All secondary addresses are reset to the default values and the Plotter's memory is cleared.

This command is very important. When you run a program that uses combinations of large characters, scribe lines<br>and various colors, the final settings will remain in effect and various colors, the final settings will remain in equation  $\mathcal{L}$ for the next program. You can save yourself lot of trouble if you run this command either at the beginning or end of 6very program you write for your Plotter.

The sample program will reset your Plotter. It will print the same four boxes that we discussed earlier in the Power-On Test in Section 2 Part E. Test in Section Part E.

100 REM SECONDARY ADDRESS 7 110 REM RESET PRINTER & CLEARS MEMORY <sup>110</sup> REM RESET PRINTER CLEARS MEMORY 120 OPEN7.6.7 <sup>120</sup> OPEN7,6,7 **130 PRINT#7** 130 PRINT PRINT PRINT PRINT PRINT PRINT PRINT PRINT PRINT PRINT PRINT PRINT PRINT PRINT PRINT PRINT PRINT PRINT READY. . . <u>. . .</u> . .

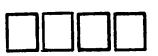

# **SECTION 4**

## Appendices

### APPENDIX A: <sup>1520</sup> Plotter Specifications

1. General Specifications

ľ

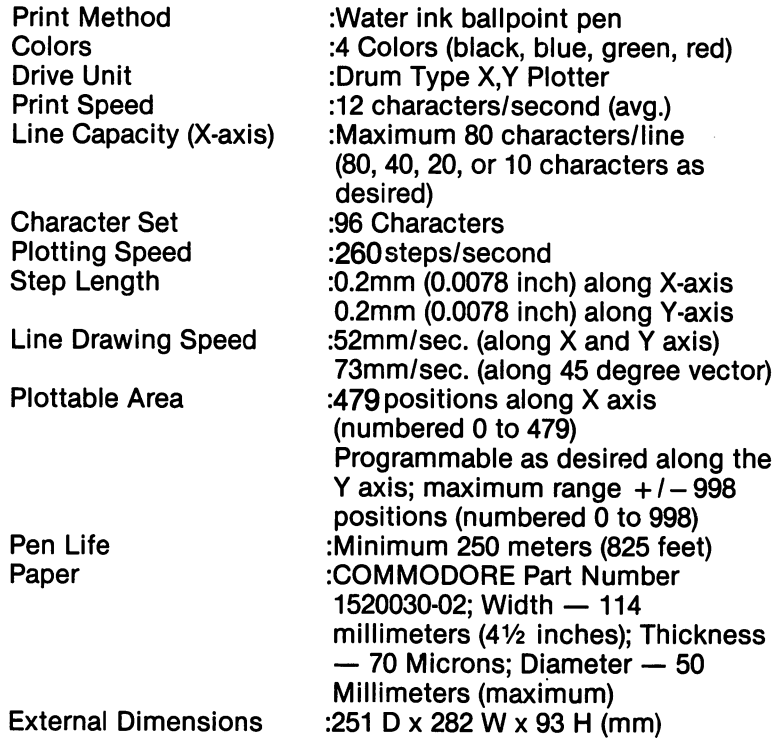

2. Operating Environment<br>Power Pequiroments (117) (115A) 220 2401/(Europe) 1001/

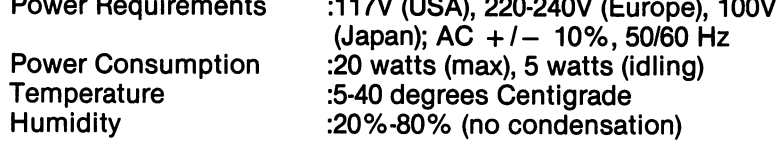

 $\hat{\boldsymbol{\gamma}}$ 

#### **APPENDIX B: ASCII Code Table** APPENDIX B: ASCII Code Table

 $\overline{\phantom{a}}$ 

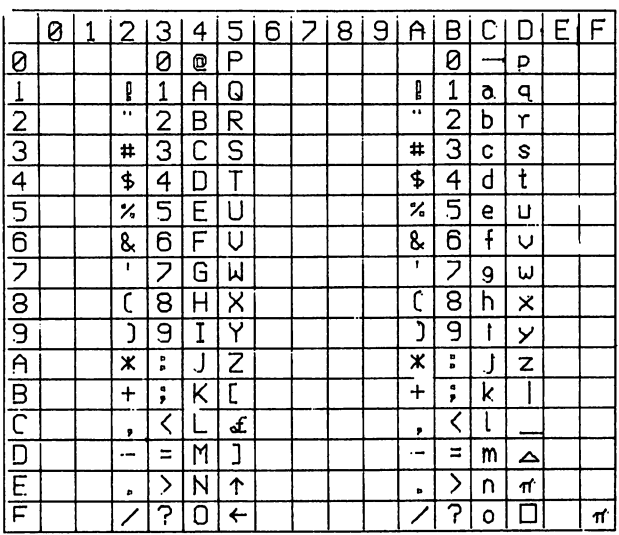

### UPPER CASE/SHIFTED LOWER CASE

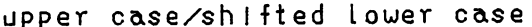

 $\epsilon$ 

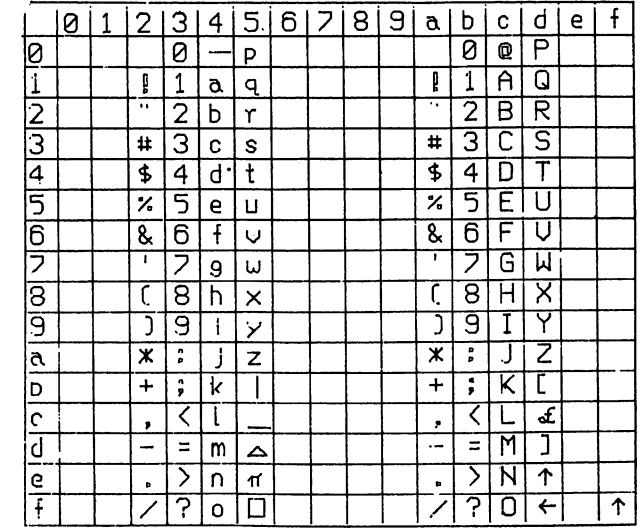

DETECTED,FOLLOWING CONTROL CODES(\$00-\$1F,\$80-\$9F)IS PRINTED A CORRESPONDENT UNDE<br>RLINED CHARCTERS.HOWEVER ASCII \$0D(CR) DOES ALWAYS CARRIDGE RETURN.

### APPENDIX C: Printing Control Characters

Your Plotter is not able to print reverse, graphic or control characters. If any such characters appear in a program listing printed on your Plotter, they will be printed as underlined characters. The sample program listed below was printed on <sup>a</sup> VIC-1525 Graphic Printer. Note how each control character is printed. In the printed and the printed of the printed and the printed and the printed and the printed and the

100 REM CONTROL CHARACTER 0 <sup>110</sup> OPEN6,6,6:PRINT#6,0 120 OPEN4.6 120 OPEN - 120 OPEN - 120 OPEN - 120 OPEN - 120 OPEN - 120 OPEN - 120 OPEN - 120 OPEN - 120 OPEN - 120 OPEN - 1 130 PRINT"圜 HOME <sup>140</sup> PRINT'O CLR 150 PRINT" CRSR DOWN <sup>150</sup> PRINT'H CRSR DOWN 160 PRINT" CRSR UP 170 PRINT"**E** CRSR RIGHT **180 PRINT"II CRSR LEFT** <sup>180</sup> PRINT'H CRSR LEFT 190 PRINT" F1 190 PRINTED PRINTED PRINTED PRINTED PRINTED PRINTED PRINTED PRINTED PRINTED PRINTED PRINTED PRINTED PRINTED PRINTED PRINTED PRINTED PRINTED PRINTED PRINTED PRINTED PRINTED PRINTED PRINTED PRINTED PRINTED PRINTED PRINTED PR 200 PRINT"**2** F2 200 PRINTY F200 PRINTS - PRINTS - PRINTS - PRINTS - PRINTS - PRINTS - PRINTS - PRINTS 210 PRINT" F3 220 PRINT"N F4 220 PRINTER PRINTER PRINTER PRINTER PRINTER PRINTER PRINTER PRINTER PRINTER PRINTER PRINTER PRINTER PRINTER PRINTER PRINTER PRINTER PRINTER PRINTER PRINTER PRINTER PRINTER PRINTER PRINTER PRINTER PRINTER PRINTER PRINTER PR 230 PRINT"II F5 240 PRINT" F6 250 PRINT"**H** F7 260 PRINT" F8 200 Printer - Printer Printer 270 PRINT" BLACK 280 PRINT"图 WHITE 290 PRINT"<sup>I</sup> RED <sup>300</sup> PRINT'L CYAN 310 PRINT" PURPLE 320 PRINT"II GREEN 330 PRINT" BLUE **. .** . . . . . . <u>. . . . .</u> **340 PRINT"同 YELLOW 3** Printer Printer Printer Printer Printer Printer Printer Printer Printer Printer Printer Printer Printer Printer Printer Printer Printer Printer Printer Printer Printer Printer Printer Printer Printer Printer Printer Pr <sup>350</sup> REM COMMODORE64 360 PRINT" ORANGE <sup>360</sup> PRINT" ORANGE 370 PRINT"**R** BROWN <sup>370</sup> PRINT'S BROWN <sup>380</sup> PRINT'H LIGHT RED **390 PRINT"図 DARK GREY** 400 PRINT" TIMED GREY 410 PRINT" LIGHT GREEN <sup>410</sup> PRINT'H LIGHT GREEN 420 PRINT"**N** LIGHT BLUE 430 PRINT"**EI** LIGHT GREY 440 CLOSE4:CLOSE6 <sup>440</sup> CLOSE4:CLOSE6 450 END  $\cdot$   $\cdot$   $\cdot$   $\cdot$   $\cdot$   $\cdot$   $\cdot$   $\cdot$ 

**READY** 

Note the difference in how the control characters are formed when this program is LISTed on your Plotter.

```
100 REM CONTROL CHARACTER 0
 100 REM CONTROL CHARACTER CHARACTER CHARACTER CHARACTER CHARACTER CHARACTER CHARACTER CHARACTER CHARACTER CHARACTER
 110 OPEN6.6.6: PRINT#6.0
 110 OPEN 6,6:PRINT #6,6:PRINT#6,6:PRINT#6,6:PRINT#6,6:PRINT#6,6:PRINT#6,6:PRINT#6,6:PRINT#6,6:PRINT#6,6:PRINT#
 120 OPEN4.6
 120 OPEN 120 OPEN 120 OPEN 120 OPEN 120 OPEN 120 OPEN 120 OPEN 120 OPEN 120 OPEN 120 OPEN 120 OPEN 120 OPEN 1
140 PRINT"S CLR
 130 PRINTS HOME PRINTS HOME PRINTS HOME PRINTS AND INTERNATIONAL PRINTS ARE AN INTERNATIONAL PRINTS AND INTERNATIONAL
150 PRINT"Q CRSR DOWN
160 PRINT"\overline{q} CRSR UP
 170 PRINTS CRSR RIGHT
 180 PRINTS CRSR LEFT
190 PRINT"e_ F1
200 PRINT" F2<br>210 PRINT"f F3
 21 PRINT PRINT PRINT PRINT PRINT PRINT PRINT PRINT PRINT PRINT PRINT PRINT PRINT PRINT PRINT PRINT PRINT PRINT
220 PRINT"J_ F4
230 PRINT'g F5
240 PRINT"\overline{k} F6
250 PRINT"\overline{h} F7
260 PRINT"L F8
270 PRINT"p BLACK
280 PRINT"E_WHITE
290 PRINT"\mathcal{E} RED
 300 PRINT'S CYAN
 . . . . . . <u>. .</u> . . . . . .
320 PRINT" <sup>1</sup> GREEN
330 PRINT"\leftarrow BLUE
340 PRINT"\pi YELLOW
350 REM COMMODORE64
360 PRINT" ORANGE
370 PRINT"u_ BROWN
380 PRINT"y_ LIGHT RED
390 PRINT"W DARK GREY
400 PRINT"x_ MED GREY
410 PRINT"\overline{y} LIGHT GREEN
420 PRINT"z_ LIGHT BLUE
430 PRINT"J_ LIGHT GREY
440 CLOSE4:CLOSE6
450 END
```
READY.

#### **APPFNDIX D: Serial interface information**

1. The Connector:

Pin No

Signal

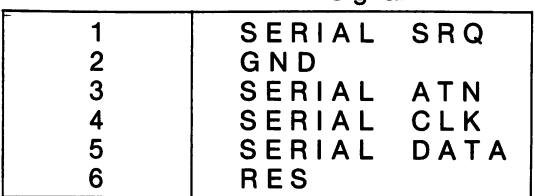

- $2<sup>1</sup>$ The Interface:
	- a. Plug the serial interface cable supplied with your Plotter into the Serial Bus connector for the connection. Refer to into the Serial Bus connector for the connection. Refer to SECTION 2 Part D for details on how to connect your SECTION Part for details on how to connect your Plotter to your computer.
	- b. When the plotter is printing, no data will be transferred the plotter is at rest, data can be transferred from the from the computer (the data line is said to be low). When computer (the data line is said to be high). computer (the data line is said to be high).
	- c. When a printer error occurs, all control circuits inside the Plotter will stop.
	- d. User defined machine language IRQ routines should not d. User defined machine language IRQ routines should not make the should not show that is a exceed <sup>10</sup> milliseconds. If this is done, the Plotter may give a DEVICE NOT PRESENT error. give DEVICE NOT PRESENT error.

### APPENDIX E: Programs you cay try

This section contains <sup>16</sup> programs that you can try. They attempt to utilize most of the functions discussed in the Secondary Addressing section of this manual. Use them to help you develop your own programs.

As you try each one, note how multiple secondary addresses are combined to produce quite complex multi-color plots. Also note how the geometric formulas and pen position commands are used to draw triangles, circles and ellipses.

For each program, there is a printout of the expected Plotter output.

- 1. Concentric Circles 1. Concentric Circles
- 2. Concentric Squares
- 3. Rotating Triangles
- 4. Cone made from Circles
- 5. Circle made from Circles 5. Circle made from Circles
- 6. Rotating Ellipses
- 7. Archimedian Spiral
- 8. Geometric Design
- 9. Checker Board
- 10. Hatching
- 11. Changing Forms (Enter a number)
- 12. Rotating Figures
- 13. Bar Chart (Enter your own data)
- 14. Complex Bar Chart

#### 1. Concentric Circles

--------

 $\| \|$ 

```
100 REM CIRCLE 1
   100 Remove 100 Remove 100 Remove 100 Reserves
   110 OPEN 4.0 in 2008, and 2009, and 2009, and 2009, and 2009, and 2009, and 2009, and 2009, and 2009, and 2009
   120 OPENING PLAN.6.1 :REM PLOT X, PLOT X, PLOT X, PLOT X, PLOT X, PLOT X, PLOT X, PLOT X, PLOT X, PLOT X, PLOT
   130 OPEN 2.2 CEO :REM PENT COLORED IN 1999.
   135 PRINT#4:PRINT#4,"CONCENTRIC CIRCLES"
   140 PRINT#1,"M";240,-240
   150 PRINT#1,"I"
   160 FOR L = 30 TO 180 STEP 30
   170 C = C + 1: IF C > = 4: THEN C = 0180 PRINT#2.C :REM SET COLOR
  185 (FOR Z=1 TO 15
  190 (FOR I = 0 TO 360 STEP10
  200 X = (Z + L)^*SIN(l*3.1416/180)
  210 Y = (Z + L)^* COS(1*3.1416/180)21 21220 IF THE REPORT IN PRINTING 24 ON 24 OF 24 OF 24 OF 24 OF 24 OF 24 OF 24 OF 24
  230 PRINT#1,"J";X,Y
  240 NEXT
  245 NEXT Z
   ---------
  250 NEXT L
   ------
  260 PRINT#1,"R";0,-240
  270 PRINT#4:PRINT#4;PRINT#4
  280 OPEN7,6,7
                       REM RESET PLOTTER:
  290 PRINT#7
   <u>29</u> Printer Printer
  300 CLOSE4:CLOSE1:CLOSE2:CLOSE7
  310 END
   ------
  READY.
   READY.
CONCENTRIC
CIRCLES
```
### 2. Concentric Squares

```
100 REM SQUARE REM SQUARE REM SQUARE
110 OPEN 410 OPEN 410 OPEN 410 OPEN 410 OPEN 410 OPEN 410 OPEN 410 OPEN 410 OPEN 410 OPEN 410 OPEN 410 OPEN 4
120 OPEN1,6,1 :REM PLOT X,Y DATA
130 OPEN2.6.2 C = 0 :REM PEN COLOR
135 PRINT#4:PRINT#4,"CONCENTRIC SQUARES"
140 PRINT#1,"M";240,-240
150 PRINT#1,"I"
160 FOR I = 0 to 90 STEP:10
170 C = C + 1: IF C > 4 THEN C = 0180 PREM SET COLOR
180 PRINT#2.C
185 FOR J = 1 TO 11; -
190 X = 1 + J.
200 Y=1 J.
210 PRINT#1,"R";X;-Y
220 PRINT#1,"J";X,Y
230 PRINT#1,"J"; - X;Y
240 PRINT#1,"J";-X;-Y
250 PRINT#1,"J";X;-Y
255 NEXT J
------
270 PRINT#4:PRINT#4:PRINT#4
280 PRINT#1,"R";0,-200
290 OPEN7.6.7 :REM RESET PLOTTER
300 PRINT#7
310 CLOSE4:CLOSE1:CLOSE2:CLOSE7
------
```
READY. **CONCENTRIC SOUARES** 

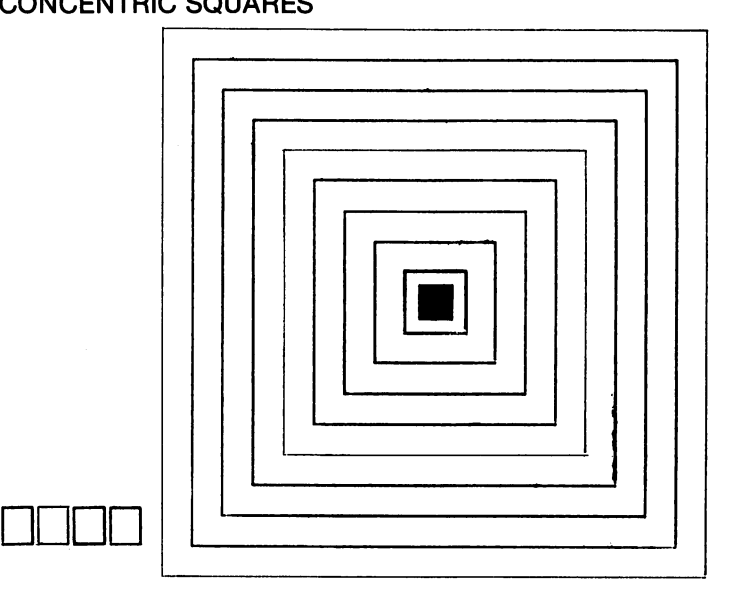

#### 3. Rotating Triangles

```
100 REM ROTATE TRIANGLE
110 OPEN 210 OPEN 210 OPEN 210 OPEN 210 OPEN 210 OPEN 210 OPEN 210 OPEN 210 OPEN 210 OPEN 210 OPEN 210 OPEN 2
120 OPENING PROPERTY AND RESIDENCE AND RESIDENCE AND RESIDENCE AND RESIDENCE AND RESIDENCE AND RESIDENCE AND R
130 OPEN2,6,2:C = 4:REM COLOR
135 PRINT#4:PRINT#4:PRINT#4,"ROTATING TRIANGLE"
140 PRINT#1,"M";240,-200
150 PRINT#1."I"
150 PRINT #1, IT PRINT #1, IT PAID #1, IT PAID #1, IT PAID #1, IT PAID #1, IT PAID #1, IT PAID #1, IT PAID #1,
160 N = 3:L = 160170 FOR A = 0 TO 360/N STEP 10
180 C = C + 1:IFC > 4 THEN C = 0190 PRINT#2,C :REM SET COLOR
200 TH = A^* \pi / 180210 FOR I = 0 TO N
21 Form 2014 12: 20 Form 2014 12: 20 Form 2014 12: 20 Form 2014 12: 20 Form 2014 12: 20 Form 2014 12: 20 Form
220 X = L^*SIN(TH + I^*2^* \pi / N)230 Y = L*COS(TH + I*2* \pi /N)
240 IF I = 0 THEN PRINT#1, "R"; X, Y: GOTO 260
250 PRINT#1,"J";X,Y
260 NEXT
280 PRINT#1,"R";0,-200
290 PRINT#4:PRINT#4:PRINT#4
300 OPEN7.6.7 :REM RESET PLOTTER
310 PRINT#7
```

```
320 CLOSE4:CLOSE1:CLOSE2:CLOSE7
```
330 END 330 END 200 END 200 END 200 END 200 END 200 END 200 END 200 END 200 END 200 END 200 END 200 END 200 END 200 EN

#### **READY** . .\_. .\_ .

**ROTATING TRIANGLE** ROTATING TRIANGLE

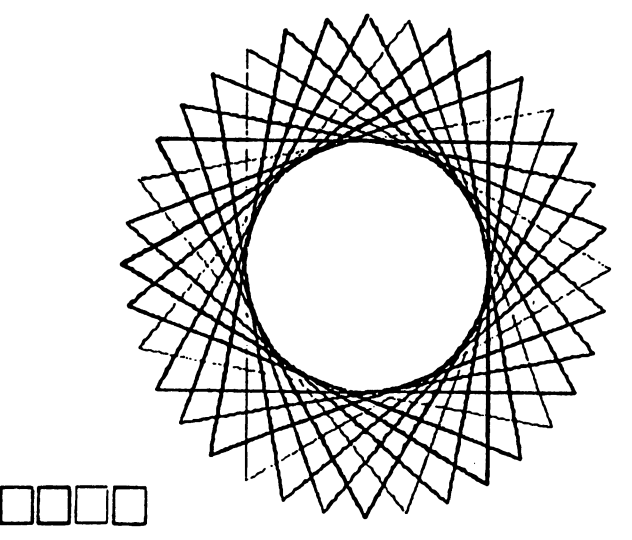

#### 4. Cone Made From Circles 4. Cone Made From Circles

```
110 OPEN 210 OPEN 210 OPEN 210 OPEN 210 OPEN 210 OPEN 210 OPEN 210 OPEN 210 OPEN 2
    120 OPEN1.6.1 :REM PLOT X,Y DATA
    130 OPEN 2,2:C :REM COLORED 2, 2:C :REM COLORED 2, 2:C :REM COLORED 2, 2:C :REM COLORED 2, 2:C :REM COLORED 2,
    135 PRINT#4:PRINT#4:PRINT#4,"CONE MADE FROM CIRCLES"
    140 PRINT#1,"M";240,-200
    150 PRINT#1,"I"
    160 FOR L = 5 TO 150 STEP 5
    170 PRINT#2,"1" :REM SET COLOR - BLUE
    180 FOR I = 0 TO 360 STEP 10
    180 FOR TO 360 STEP 10
    190 X = L^*SIN(I^* \pi / 180)200 D = L*2:Y = - 240 + D + L*COS(I* \pi /180)
   210 IF I = 0 THEN PRINT#1, "R"; X, Y: GOTO 230
   220 PRINT#1,"J";X,Y
   230 NEXT I
    ------
   240 NEXT L
    ---------
    200 Printer Printer Printer Printer Printer Printer Printer Printer Printer Printer Printer Printer Printer Pr
   260 PRINT#4:PRINT#4:PRINT#4
   270 OPEN 7.6.7 :REM RESET PLOTTER
   280 PRINT#7
   290 CLOSE4:CLOSE1:CLOSE2:CLOSE7
   300 END
   READY
CONE MADE FROM CIRCLES
```
DDDD

*.* . . . . .

#### 5 Circle Made From Circles

```
100 REM CIRCLE3
                               :REM PRINT ASCII DATA
110 OPEN4.6.0
120 OPEN1,6,1 :REM PLOT X.Y DATA
120 OPENING REM PROGRAM AND DESCRIPTION OF REMOVAL AND RESIDENCE OF REMAND AND RESIDENCE OF REMAND A PLAN AND 
125 PRINT # 1: PRINT # 1: PRINT # 1: PRINT # 1: PRINT # 2: PRINT # 1: PRINT # 2: PRINT # 2: PRINT # 2: PRINT #
130 OPEN2,6,2:PRINT#2,"2" :REM GREEN
140 PRINT#1,"M";240,-200
150 PRINT#1,"I"
160 L = 30:R = 80<br>170 FOR J = 0 TO 360 STEP 15
170 FOR TO 360 STEP 15
180 FOR I = 0 TO 360 STEP 10
199 FOR TO 360 STEP 10 10 10 10 10 11
190 X = R*SIN(J* \pi / 180) + L*SIN(I* \pi / 180)190 X=R*Sin()+l**/180)+L**/1800+L**/1800+L**/1800+L**/1800+L**/1800+L**/1800+L**
210 IF I = 0 THEN PRINT#1, "R":X, Y: GOTO 230
200 Y= R*COS(J*a /180)+ L*COS(I** /180)
220 PRINT#1,"J";X,Y
230 NEXT
250 PRINT#1,"R";0,-100
260 PRINT#4:PRINT#4:PRINT#4
270 OPEN7.6.7 :REM RESET PLOTTER
290 CLOSE 200 CLOSE 200 CLOSE 200 CLOSE 200 CLOSE 200 CLOSE 200 CLOSE 200 CLOSE 200 CLOSE 200 CLOSE 200 CLOSE
300 END
```
**READY** . . . . . . .

**CIRCLE MADE FROM CIRCLES** CIRCLE MADE FROM CIRCLES

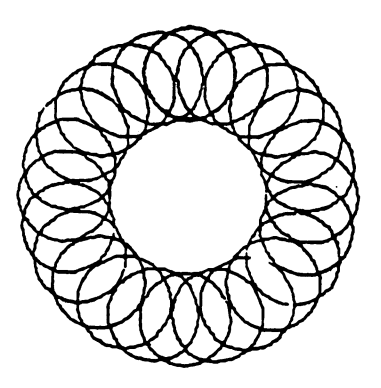

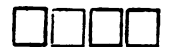

#### 6. Rotating Ellipses

```
100 REM ROTATING ELLIPSE
100 REM ROTATING ELLIPSE
                                :REM PRINT ASCII DATA
110 OPEN 210 OPEN 4,0 :REM PRINT ASSOCIATE AND INTERNATIONAL INTERNATIONAL INTERNATIONAL INTERNATIONAL INTERNATIONAL
                                :REM PLOT X.Y DATA
120 OPENING PLOT X, 1991 - REM PLOT X, 1991 - REM PLOT X, 1991 - REM PLOT X, 1991 - REM PLOT X, 1991 - REM PLO
125 PRINT#4:PRINT#4:PRINT#4,"ROTATING ELLIPSE"
130 OPEN2,6,2:PRINT#2,"3" :REM RED
140 PRINT#1,"M";240,-200
150
PRINT#1,"I"
160 A = 180:B = 60:TH = \pi /180
170 FOR J = 0 TO 180 STEP 15
180 FOR I = 0 TO 360 STEP 15
190 R = A^*COS(I^*TH)200 L = B*SIN(I*TH)200 L= B B B Sing B Sing B Sing B Sing B Sing B Sing B Sing B Sing B Sing B Sing B Sing B Sing B Sing B Sing B
210 X = R*COS(J*TH) - L*SIN(J*TH)220 Y = R*SIN(J*TH) + L*COS(J*TH)230 IF I = 0 THEN PRINT#1, "R"; X, Y: GOTO 250
<u>240 - 240 - 240 - 240 - 251 - 262 - 272 - 282 - 283 - 294 - 295 - 296 - 297 - 297 - 297 - 297 - 29</u>
250 NEXT I
--
--
PRINT#1,"R";0,-200
270
PRINT#4:PRINT#4:PRINT#4
280
290 OPEN7.6.7 :REM RESET PLOTTER
300 PRINT#7
310 CLOSE4:CLOSE1:CLOSE2:CLOSE7
320 END
```
**ROTATING ELLIPSE** ROTATING ELLIPSE

. .<u>.</u>. .\_ .

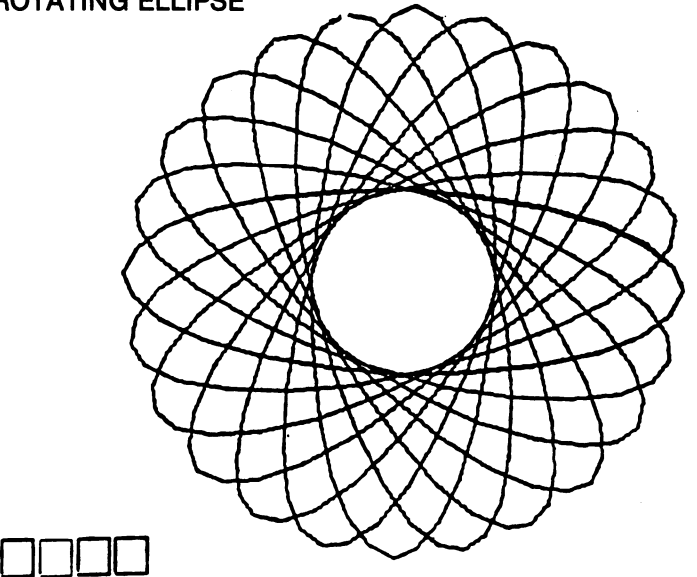

### 7. Archimedian Spiral

```
100 REM ARCHIMEDIAN SPIRAL
100 REM ARCHIMEDIAN SPIRAL
                                     :REM PRINT ASCII DATA
110 OPEN4.6.0 :REM PRINT ASCII DATA
                                    :REM PLOT X.Y DATA
120 OPENIN, PRODUCT STREET IN THE REMOVAL CONTROL CONTROL CONTROL CONTROL CONTROL CONTROL CONTROL CONTROL CONTROL CONTROL CONTROL CONTROL CONTROL CONTROL CONTROL CONTROL CONTROL CONTROL CONTROL CONTROL CONTROL CONTROL CONT
125 PRINT#4:PRINT#4:PRINT#4,"ARCHIMEDIAN SPIRAL"
130 OPEN2,6,2:PRINT#2,"0" :REM BLACK
140 PRINT#1,"M";240,-200
150 PRINT#1,"I"
160 P = 9: A = 4170 FOR TH = 0 TO A*2* \pi STEP \pi /24
180 X = P^*TH^*COS(TH)190 Y = P^*TH^*SIN(TH)190 Y=P*TH*SIN(TH)
200 IFTH 0THER PRINT #1, YIS & CONTROL #1, YIS & CONTROL #1, YIS & CONTROL #1, YIS & CONTROL #1, YIS & CONTROL #1, YIS & CONTROL #1, YIS & CONTROL #1, YIS & CONTROL #1, YIS & CONTROL #1, YIS & CONTROL #1, YIS & CONTROL #1,
210 PRINT#1,"J";X,Y
220 NEXT TH
230 PRINT#1."R":0. - 240
230 PRINT # 230 PRINT # 230 PRINT # 230 PRINT # 230 PRINT # 230 PRINT # 230 PRINT # 230 PRINT # 230 PRINT # 23
240 PRINT#4:PRINT#4:PRINT#4
250 OPEN7,6,7
                                          :REM RESET PLOTTER
260 PRINT#7
270 CLOSE4:CLOSE1:CLOSE2:CLOSE7
280 END
```
**READY** 

**ARCHIMEDIAN SPIRAL** 

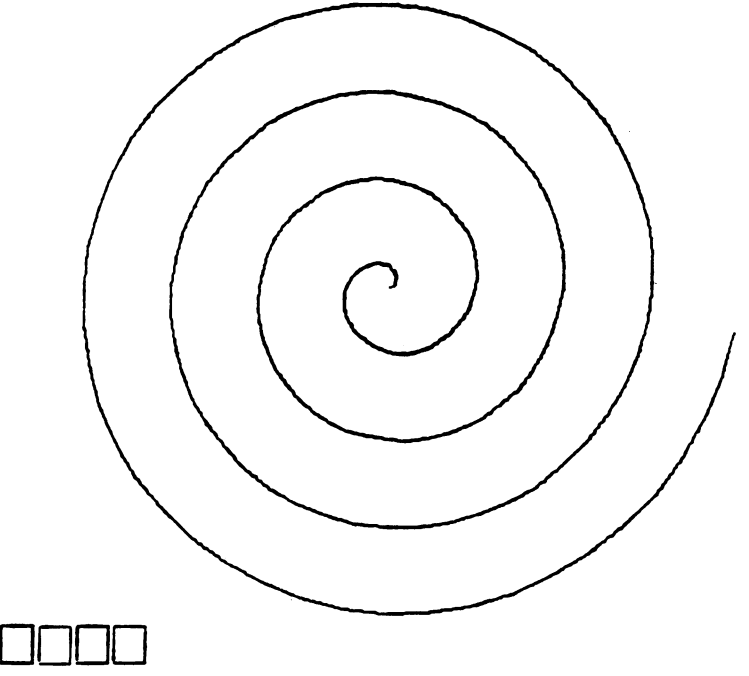

### 8. Geometric Design

```
100 REM GEOMETRICS
110 OPEN4.6.0
                                                                     :REM PRINT ASCII DATA
120 OPEN1.6.1
                                                                     :REM PLOT X.Y DATA
 120 OPENING SERIES AND REM PLOT OF THE SERIES AND REMOVED A SERIES AND RESIDENCE AND RELEASED AT A 1990 OPENING SERIES AND RELEASED AT A 1990 OPENING SERIES AND RELEASED AT A 1990 OPENING SERIES AND RELEASED AT A 1990 OPEN
 125 PRINT#4:PRINT#4:PRINT#4,"GEOMETRIC DESIGN"
 130 OPEN 230 OPENING 200 OPENING 200 OPENING 200 OPENING 200 OPENING 200 OPENING 200 OPENING 200 OPENING 200 O
 150 PRINT # 250 PRINT # 250 PRINT # 250 PRINT # 250 PRINT # 250 PRINT # 250 PRINT # 250 PRINT # 250 PRINT # 25
                                                                    :REM ORIGIN PT
160 PRINT#4
 160 PRINT # 160 PRINT # 160 PRINT # 160 PRINT # 160 PRINT # 160 PRINT # 160 PRINT # 160 PRINT # 160 PRINT # 160 PRINT
170 L = 160170 L=160 L=160 L=160 L=160 L=160 L=160 L=160 L=160 L=160 L=160 L=160 L=160 L=160 L=160 L=160 L=160 L=160 L=16
180 FOR J = 0 TO N -1190 FOR I = 0 TO J - 1200 X1 = 240 + L^*COS(2/N^*J^*\pi)210 Y 210 Y 221 Y 232 Y 242 Y 242 Y 242 Y 242 Y 242 Y 242 Y 242 Y 242 Y 242 Y 242 Y 242 Y 242 Y 242 Y 242 Y 24
220 X2 240 X2 240 X2 240 X2 240 X2 240 X2 240 X2 240 X2 240 X2 240 X2 240 X2 240 X2 240 X2 240 X2 240 X2 240 X
230 Y2 = 100 + L*SIN(2/N*I*\pi)
240 PRINT#1,"M";X1,Y1
250 PRINT#1,"D";X2,Y2
260 NEXT I
-------
270 NEXT J
280 PRINT#1, "M"; 0, - 100
290 PRINT#4:PRINT#4:PRINT#4
300 OPEN7,6,7
                                                                     :REM RESET PLOTTER
                                                                      : RESERVE PLOTTER PLOTTER PLOTTER PLOTTER PLOTTER PLOTTER PLOTTER PLOTTER PLOTTER PLOTTER PLOTTER PLOTTER PLOT
310 PRINT#7
310 PRINT PRINT PRINT PRINT PRINT PRINT PRINT PRINT PRINT PRINT PRINT PRINT PRINT PRINT PRINT PRINT PRINT PRINT
320 CLOSE4:CLOSE1:CLOSE2:CLOSE7
330 END
-------
```
**READY** READY

**GEOMETRIC DESIGN** GEOMETRIC DESIGN

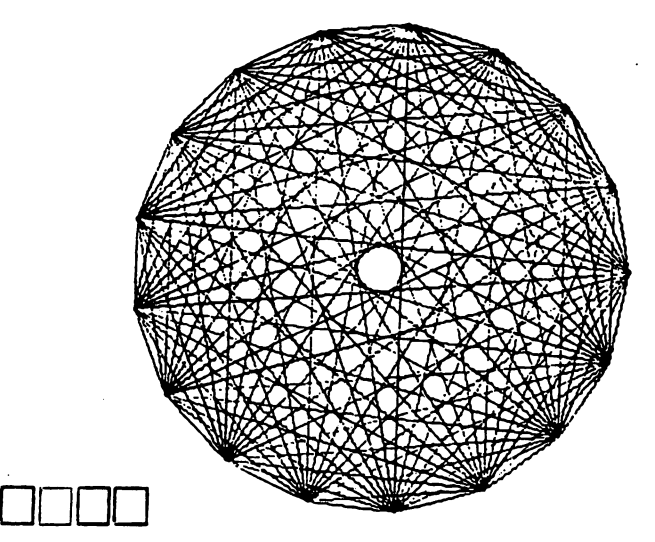

#### 9. Checker Board 9. Checker Board

```
100 REM CHECKERBOARD
110 OPEN4.6.0
                                       :REM PRINT ASCII DATA
110 OPEN 410 OPEN 410 OPEN 410 OPEN 410 OPEN 410 OPEN 410 OPEN 410 OPEN 410 OPEN 410 OPEN 410 OPEN 410 OPEN 4
120 OPEN1.6.1 :REM PLOT X,Y DATA
125 PRINT#4:PRINT#4:PRINT#4,"CHECKER BOARD"
130 OPEN2,6,2:PRINT#2,1
                                    :REM BLUE
140 PRINT#1,"M";60,-360
150 PRINT#1."I"
150 Printer Printer 1, 190 Printer Printer Printer Printer Printer Printer Printer Printer Printer Printer Pri
160 B = 360210 FOR R = 0 TO 8:D = B/8
220 PRINT#1,"R";0;D*R
230 PRINT#1,"J";B;D*R
240 NEXT R
250 FOR C = 0 TO 8:W = B/8
260 PRINT#1,"R";W*C;0
270 PRINT#1,"J";W*C;B
280 NEXT C
290 FOR J = 0 TO 7
300 A = J - 2*INT(J/2)310 FOR I = A TO 7 STEP 2
320 FOR V = 0 TO D
330 PRINT#1."R":I*W:J*D+V
330 Printer Printer Printer Printer Printer Printer Printer Printer Printer Printer Printer Printer Printer Pr
340 PRINT#1, "J"; (I + 1)*W; J*D + V
350 NEXT 1999
360 NEXT I
370 NEXT AND 10 NEXT AND 10
380 PRINT#1,"H"
390 PRINT#4:PRINT#4:PRINT#4
                                       :REM RESET PLOTTER
400 OPEN7,6,7
410 PRINT#7
420 CLOSE4:CLOSE1:CLOSE2:CLOSE7
430 END
430 END
```
**READY** 

### CHECKER BOARD

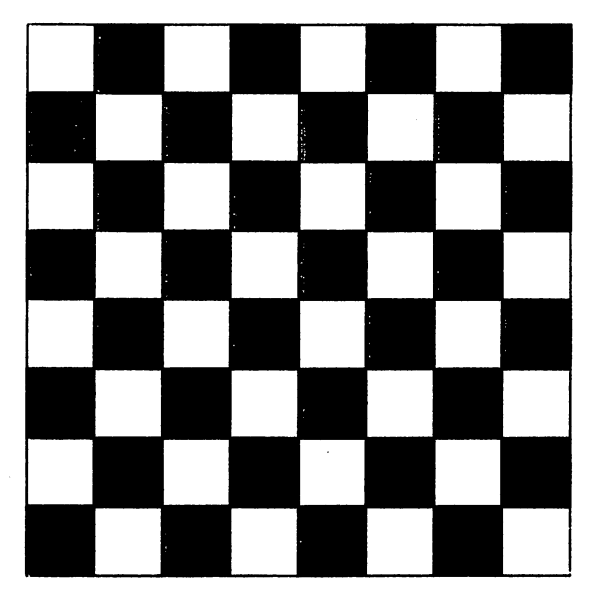

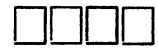

 $\mathcal{L}_{\mathcal{A}}$ 

 $\ddot{\phantom{0}}$ 

#### 10. Hatching

```
100 REM HATCHING
                         :REM PRINT ASCII DATA
110 OPEN 410 OPEN 410 OPEN 410 OPEN 410 OPEN 410 OPEN 410 OPEN 410 OPEN 410 OPEN 410 OPEN 410 OPEN 410 OPEN 4
120 OPEN1.6.1 :REM PLOT X,Y DATA
125 PRINT#4:PRINT#4:PRINT#4,"HATCHING"
130 OPEN2,6,2:PRINT#2,2 :REM GREEN
140 0:FOR D = TO 15 STEP
150 PRINT#1,"M";X,-100:X X+60
                       :REM SET ORIGIN
160 PRINT#1, "I"
170 50:B=100
180 PRINT#1,"J";0;B
190 PRINT#1,"J";A;B
200 PRINT#1,"J";A;0
210 PRINT#1,"J";O;O
220 P2 B:P2 0:Q2 0:Q2
230 GOSUB 360
240 IF Q2 < D THEN NEXT D:GOTO 320
250 PRINT#1,"R";X1;Y1
260 PRINT#1,"R";X1;Y2
270 GOSUB360
280 PRINT#1,"R";X2;Y2
290 PRINT#1,"J";X1;Y1
300 GOTO 230
310 PRINT#1,"M";0;-120
320 PRINT#4:PRINT#4:PRINT#4
330 OPEN7,6,7:PRINT#7 :REM RESET PLOTTER
340 CLOSE4:CLOSE1:CLOSE2:CLOSE7
350 END
360 P1 P1 D:Q1 Q1-D
370 IF Q1 < 0 THEN Y1 = 0:X1 = P1:GOTO 390380 Y1 = Q1:X1 = 0390 P2 = P2 + D:Q2 = Q2 - D400 IFP2> A THEN X2 = A:Y2 = Q2:GOTO 420
410 X2 = P2:Y2 = B420 RETURN
```
**READY** 

**HATCHING** . . . . . . . . **. . .** 

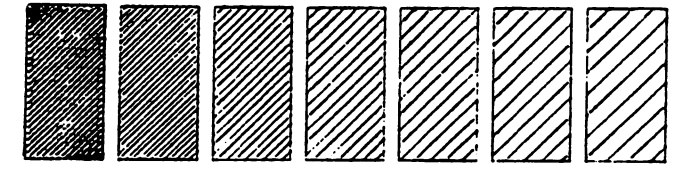

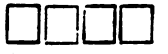

```
100 REM CHANGING FORMS
                                    :REM PRINT CHAR
 110 OPEN 4. : REM PRINT CHARACTER IN CHARACTER IN CHARACTER IN CHARACTER IN CHARACTER IN CHARACTER IN CHARACTER
                                    :REM MOVE PEN
 120 OPENING PENING PENING PENING PENING PENING PENING PENING PENING PENING PENING PENING PENING PENING PENING
 130 OPEN 200 OPEN 200 OPEN 200 OPEN 200 OPEN 200 OPEN 200 OPEN 200 OPEN 200 OPEN 200 OPEN 200 OPEN 200 OPEN 20
 140 Print 25 Print 25 Print 25 Print 25 Print 25150 PRINT#4,"CHANGING FORM"
 160 INPUT: 160 INPUT: 160 INPUT: 160 INPUT: 160 INPUT: 160 INPUT: 160 INPUT: 160 INPUT: 160 INPUT: 160 INPUT:
170 PRINT#4,"STEP ";M
175 PRINT#2.3
                                  :REM RED PEN
 175 PRINT #2,3 :REM RED PENT #2,3 :REM RED PENT #2,3 :REM RED PENT #2,3 :REM RED PENT #2,3 :REM PENT #2,3 :REM 
180 PRINT#1,"M";240,-200
190 PRINT#1,"I"
200 FOR I = 1 TO 4
 2000 For 2000\blacksquare220 NEXT I
230 FOR I = 1 TO 4
 230 For \sim 230240 READ A, B:X2(1) = A:Y2(1) = B250 NEXT I
250 NEXT
260 FOR K = 0 TO M + 1270 FOR I = 1 TO 4
280 AX = X2(1) - X1(1)290\mathbf{11} XI(I) \mathbf{12} \mathbf{13} \mathbf{14} \mathbf{15} \mathbf{16} \mathbf{17} \mathbf{18} \mathbf{18} \mathbf{19} \mathbf{19} \mathbf{19} \mathbf{19} \mathbf{19} \mathbf{19} \mathbf{19} \mathbf{19} \mathbf{19} \mathbf{19} \mathbf{19} \mathbf{19} \mathbf{310 \text{ } YY(1) = Y1(1) + K^* A Y/(M + 1)320 NEXT I
330 FOR J = 1 TO 4
330 FOR TO
340 IF J = 1 THEN PRINT#1, "R": XX(J): YY(J): GOTO 360
340 IF THEN PRINT#1,"R";XX(J);YY(J):GOTO360
350 PRINT#1,"J";XX(J);YY(J)
360 NEXT J
360 NEXTJ
370 PRINT#1,"J";XX(1);YY(1)
380 NEXT K
390 PRINT#1,"M";0,-350
400 PRINT#4:PRINT#4:PRINT#4
410 OPEN7.6.7
410 OPEN7,6,7 :REM RESET PLOTTER
420 PRINT#7
420 PRINT # 2010 PRINT # 2010 PRINT # 2010 PRINT # 2010 PRINT # 2010 PRINT # 2010 PRINT # 2010 PRINT # 2010 PR
430 CLOSE4:CLOSE1:CLOSE2:CLOSE7
440 END
450 DATA 150,210,150,170,200,170,200,210
460 DATA -200, -90, -150, -90, -150, 0, -200, 0
```

```
READY
. . <u>. . . .</u> .
```
### CHANGING FORMS

I

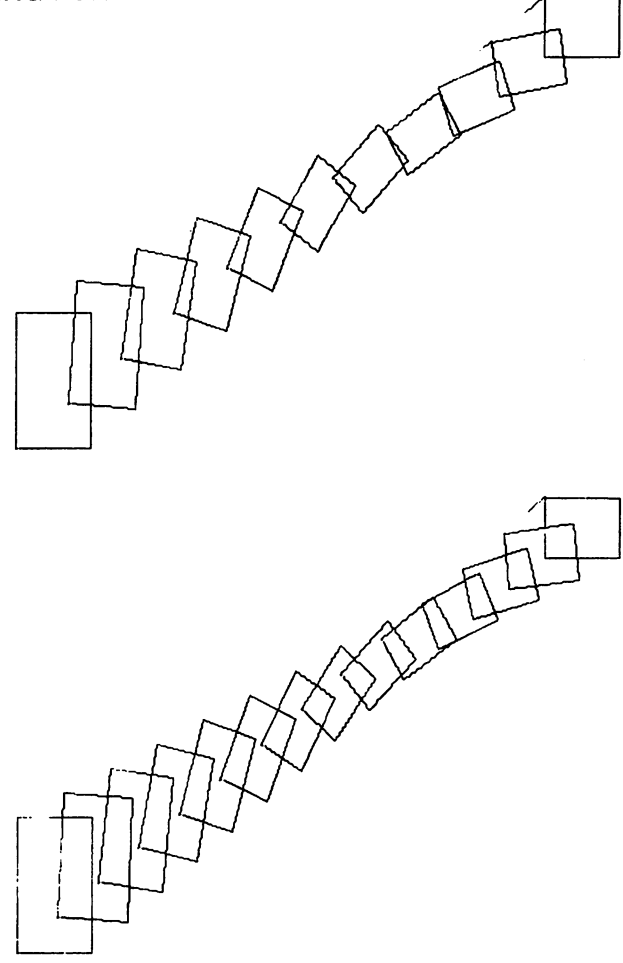

### 12. Rotation Figures Figures Figures Figures Figures Figures Figures Figures Figures Figures Figures Figures F

```
100 REM ROTATE2
100 REM ROTATE2
120 OPEN1.6.1 REM PLOT X,Y DATA
110 OPEN4.6.0 :REM PRINT ASCII DATA
125 PRINT#4:PRINT#4:PRINT#4,"ROTATING FIGURES"
130 OPEN2,6,2:PRINT2,1 :REM BLUE
140 PRINT#1,"M";240,-240
150 PRINT#1."I"
150 PRINT#1,"I"
160 TH = \pi /180
170 FOR I = 1 TO 4:READ A, B:X(1) = A:Y(1) = B:NEXT I
180 FOR J = 0 TO 359 STEP 15
180 FOR TO 359 STEP 15
190 FOR I = 1 TO 4
. . . . . . . . .
200 \, XX(I) = X(I)*COS(J*TH) - Y(I)*SIN(J*TH)
210 YY(I) X(I)*SIN(J*TH) Y(I)*COS(J*TH)
220 IF I = 1 THEN PRINT#1, "R"; XX(I); YY(I): GOTO 240
230 PRINT#1,"J";XX(I);YY(I)
240 NEXT I
240 NEXT 240 NEXT 240 NEXT 240 NEXT 240 NEXT 240 NEXT 240 NEXT 240 NEXT 240 NEXT 240 NEXT 240 NEXT 240 NEXT
250 PRINT PRINT PRINT PRINT PRINT PRINT PRINT PRINT PRINT PRINT PRINT PRINT PRINT PRINT PRINT PRINT PRINT PRIN
270 PRINT#1,"M";0,-400
280 PRINT#4:PRINT#4:PRINT#4
                     :REM RESET PLOTTER
290 OPEN7,6,7
300 PRINT#7
300 PRINT PRINT PRINT PRINT PRINT PRINT PRINT PRINT PRINT PRINT PRINT PRINT PRINT PRINT PRINT PRINT PRINT PRINT
310 CLOSE4:CLOSE1;CLOSE2
320 END
330 DATA 70,80,90,130,110,130,130,80
```
**READY** 

**ROTATING FIGURES** ROTATING FIGURES

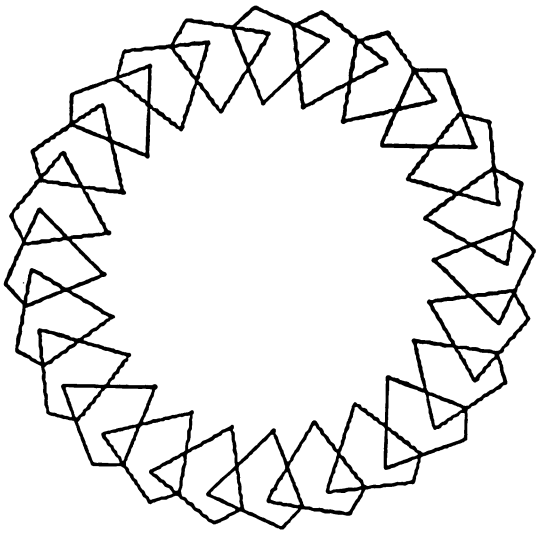

#### 13. Bar Chart 13. Bar Chart Chart Chart Chart Chart Chart Chart Chart Chart Chart Chart Chart Chart Chart Chart Chart Chart

```
100 REM BAR GRAPH (INTERACTIVE DATA ENTRY)
110 OPEN 410 PRINT ASSEMBLY ASSEMBLY ASSEMBLY ASSEMBLY ASSEMBLY ASSEMBLY ASSEMBLY ASSEMBLY ASSEMBLY ASSEMBLY ASSEMBLY ASSEMBLY ASSEMBLY ASSEMBLY ASSEMBLY ASSEMBLY ASSEMBLY ASSEMBLY ASSEMBLY ASSEMBLY ASSEMBLY ASSEMBLY ASSEM
120 OPEN1,6,1 :REM PLOT X,Y DATA
130 OPEN2.6.2 :REM COLOR
140 OPEN3,6,3 :REM CHARACTER SIZE
145 PRINT#4:PRINT#4:PRINT#4,"BAR CHART":PRINT#4
147 PRINT#4:PRINT#4
147 PRINT#4:PRINT#4
150 GOSUB 980
170 C = 1:GOSUB 950180 PRINT#1,"M";0,-200
190 PRINT#4
200 PRINT # 200 PRINT # 200 PRINT # 200 PRINT # 200 PRINT # 200 PRINT # 200 PRINT # 200 PRINT # 200 PRINT # 20
2. . . . . . . . . . . <u>. . . . .</u>
220 PRINT#1,"H"
230 PRINT#1,"M";20,0
240 PRINT#1,"D";480,0
250 FOR i = 25 TO 200 STEP 25
260 PRINT#1,"M";15,I
270 PRINT#1,"D";20,l
280 NEXT I
280 NEXT
290
300 FOR I = 1 TO L
310 \text{ C} = 1 :GOSUB 950
320 H = A(I)^*5:GOSUB 590
------
340:350 FOR I = 1 TO L
360 \text{ C} = 1 :GOSUB 950
370 H = A(I)*5:GOSUB 670
380 NEXT
390
400 PRINT#1,"H"
410 PRINT#4
420
430 FOR I = 1 TO L
440 C = I: S = 1: GOSUB 950450 X = 0:Y = 0:A\$(I):GOSUB 800460 NEXT
470
480 AS = TS490 C = 3: S = 2 :GOSUB 950
500 \text{ X} = 30:Y = 220 :GOSUB 890
510 A$ = S$
520 C = 2: S = 1:GOSUB 950
530 X = 200:Y = 200 :GOSUB 890
540:- -
550 PRINT#1,"H":PRINT#4:PRINT#4:PRINT#4
```

```
<u>Bargaram Continued Continued Continued in the set of the set of the set of the set of the set of the set of the </u>
```

```
553 PRINT#4:PRINT#4:PRINT#4
554 GOSUB 1105
555 OPEN7,6,7:PRINT#7 :REM RESET PLOTTER
560 CLOSE4:CLOSE1 :CLOSE2:CLOSE3:CLOSE7
570 END
570 END
580:--
590 REM = = WRITE BOX = =600 X(1) = (1-1)*36*2 + 36:W = 36610 PRINT#1,"M";X(l),0
620 PRINT#1,"D";X(I),H
630 PRINT#1, "D"; X(1) + W, H
640 PRINT#1, "D"; X(1) + W(0)650 RETURN
: 006670 REM = = FILL BOX = =
670 REM = = FILL BOX = =
680 X(l) (I "0*36*2 36:W= 36
690 PRINT#1,"M";X(I).O
700 FOR J = O TO H STEP 2
710 PRINT#1."D":X(I) + W.J
720 PRINT#1, "D"; X(1) + W, J + 1730 IF J + 1 > = H THEN 770
740 PRINT#1,"D";X(I),J
750 PRINT#1,"D";X(l),J
760 NEXT J
. . . . . . . . . . .
780:
790 REM = = CHARACTER Y = =
790 REM CHARACTER Y =
800 PRINT#1,"M";X,Y:PRINT#4
810 SS = (2 \uparrow S)^*10820 FOR M = 1 TO LEN(A$)
830 PRINT#1, "M"; X(I) + 9, SS/5
840 PRINT4,MID$(A$,M,1)
850 NEXT M
860 PRINT#1, "M"; 0.5S*4/5*LEN(A$) + SS*2 + Y:PRINT#4870 RETURN
880
890 REM = = CHARACTER X = =900 PRINT#1,"M";X,Y
920 PRINT # 2020 PRINT # 2020
930 PRINT#1,"M";X, - Y + 40*S:PRINT#4:RETURN
940:950 REM = = COLOR.SIZE = =960 PRINT#2,C:PRINT#3,S :RETURN
970
980 PRINT CHR$(147)
```
Bar Graph Listing Continued ...

```
990 INPUT"ENTER MAIN TITLE";T$
1000 INPUT'ENTER SUB TITLE";S$
1010 INPUT'ENTER NUMBER OF DATA POINTS 1-6";L
1020 IF L<1 OR L>6THEN GOTO 1010
1040 PRINT ":PRINT" DATA POINT ", PRINT" ", PRINT" ", PRINT" ", PRINT" ", PRINT" ", PRINT" ", PRINT" ", PRINT
1050 Input is a contract of the state 1050 Input is a contract of the state 10501055 IF LENGTH IS LOT TO 1050 IF LOT THE LOT THE LOT THE LOT THE LOT THE LOT THE LOT THE LOT THE LOT THE LOT T
1060 INPUT'ENTER SIZE 0-40";A(1)
1070 IF A(I) < 0 OR A(I) > 40 THEN GOTO 1060
1080 NEXT I
1100
1105
PRINT#2,2
1110 PRINTS AND PRINTS AND RELEASED AT LCCC.
1130 PRINT#4, A$(I), A(I)
1140 NEXT I
1160 PRINT#4:PRINT#4:PRINT#4
. . <u>.</u> .
       PRINT#4:PRINT#4:PRINT#4
1170 RETURN
```
READY.

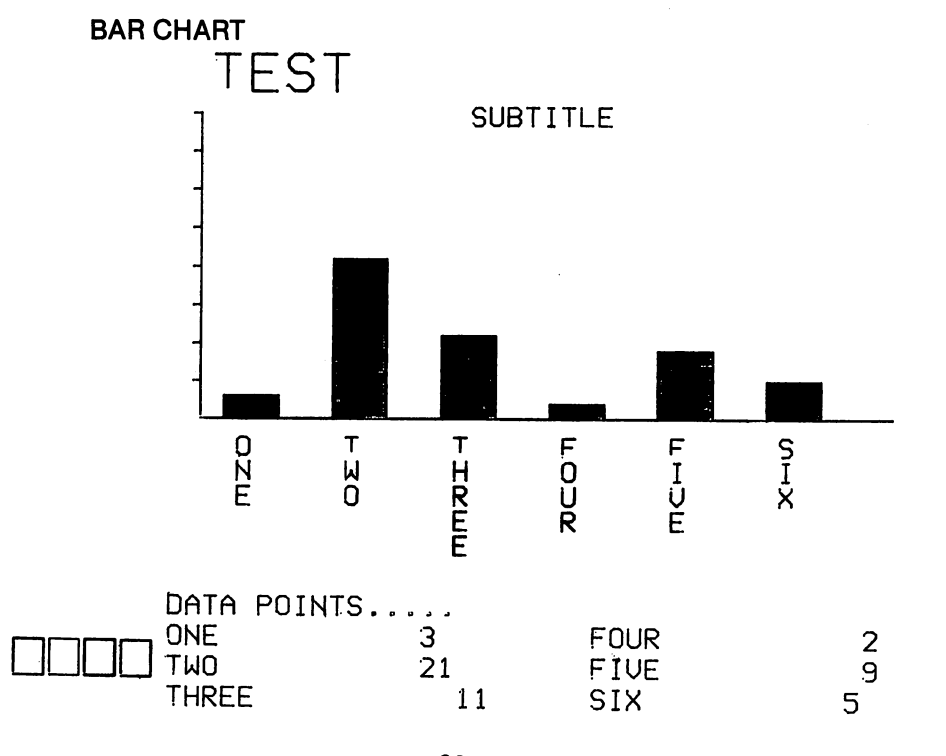

#### 14. Complex Bar Chart

```
100 REM ****************
110 REM * BAR GRAPH 2 *
120 REM ***********
130 PRINT CHR$(147);
140 TS = " * PROJECTED SALES *"150 PRINT' "T$
160 OPEN4,6,0 :REM PRINT ASCII DATA
170 OPEN1,6,1 :REM PLOTX.Y DATA
180 OPEN 200 OPEN 200 OPEN 200 OPEN 200 OPEN 200 OPEN 200 OPEN 200 OPEN 200 OPEN 200 OPEN 200 OPEN 200 OPEN 20
190 OPEN3,6,3 :REM CHAR SIZE
200 OPEN CHART COMMUNICATES AND CONTROLLER
210 OPEN5,6,5 :REM SCRIBE
212 PRINT#4:PRINT#4:PRINT#4,"COMPLEX BAR CHART"
215 FOR I = 1 TO 5: PRINT#4: NEXT I
215 FOR TO 5:PRINT#4:NEXT
220 \text{ C} = 1:S = 1:R = 0:SC = 0:GOSUB1400:GOSUB1410230 PRINT#1,"H":PRINT#4
240 :
--
250 REM = = READ DATA = =
260 READ M,N:DIM A$(M,N)
270 FOR J = 1 TO N:FOR I = 1 TO M: READ A$(I,J):NEXT I: NEXT J
280 FOR I = 1 TO M:TY$(I) = " " + A$(I,1) + ' ":
NEXT I:YN = LEN(TY$(1))
290:---
300 REM ==XYAXIS = =
310 OX = 50:W = YN*12:S = 10
320 PRINT#1,"M";OX,0
330 PRINT#1,"D";OX+370,0
340 FOR I = OX TO OX + 370 STEP 360/S
350 PRINT#1,"M";l,0
360 PRINT#1,"D";I,5
370 NEXT
380 PRINT#1,"M";OX,0
390 PRINT#1,"D";OX,-W*M
400 PRINT#1,"M";0,20:PRINT#4
410
420 REM = = TITLE = =
430 AS = T$440 C = 3: S = 2: R = 1: GOSUB1400450 \text{ Y} = 450 \text{: } X = 40 \text{: } GOSUB1690460
470 REM = = X SCALE = =480 T1$ = "MILLIONS OF UNITS"
490 C = 3: S = 1: R = 0: GOSUB1400500 L1 = 4:XO = 12*L1510 PRINT#1,"M";120,X0:PRINT#4,T1$
520 PRINT#1, "M"; 0, -XO + 40: PRINT#4
```
Bar Graph 2 Listing Continued ...

```
530:540 C = 1:R = 1:GOSUB1400540 C=1:R=1:GOSUB1400
550 XS = 0.5:XM = 5.0560 FOR I = XS TO XM STEP XS
570 TX$(I) = LEFT$(STR$(I + SGN(I)*0.00000001),L1)
580 Y = 1*36*2 + OX - 40590 PRINT#1,"M";0,12*L1:PRINT#4
600 FOR J = 1 TO L1
610 PRINT#1,"M";Y,8
620 PRINT#4,MID$(TX$(I),J,1)
630 NEXT J
640 PRINT#1,"M";0,40:PRINT#4
650 NEXT I
650 NEXT
660 PRINT#1,"M";0,0:PRINT#4
670
680 REM = = Y SCALE = =690 C = 0: S = 1: R = 1: GOSUB1400700 FOR I = 1 TO M:Y = OX - 20
710 FOR J = 1 TO YN
720 PRINT#1,"M":Y,8
730 PRINT#4,MID$(TY$(I),J,1)
740 NEXT J
. <u>. . . . .</u> . .
760 PRINT#1,"M";0,60:PRINT#4
770:
780 REM = = BRAPH PRINT = =
790 PRINT#1, "M": 0, W * M + 10: PRINT#4
800 \text{ C} = 0:GOSUB1400810 FOR I = 1 TO M:D(I) = VAL(A$(I,2))/1000000:NEXT I
820 FOR I = 1 TO M:A(I) = D(I):NEXT I
830 GOSUB1280 :REM DATAQUEST
840 C = 2:GOSUB1400
850 SC = 5:GOSUB1410
860 FOR I = 1 TO M:M(I) = VAL(A$(I,4))/1000000:NEXT I
870 FOR I = 1 TO M:A(I) = M(I):NEXT I
880 GOSUB1280 :REM MERRILL LYNCH
890 SC = 0:GOSUB1410
900:-910 REM = = COMMENT WRITING = =920 C = 1:S = 1:R = 1:GOSUB1400930 AS = "D":OF = 20 + W/2 - 10*(LEN(AS)/2):PRINT#1, "M":0. - OF:PRINT#4
940 FOR I = 1 TO M:Y = D(I)*25 + OX:GOSUB1440
950 PRINT#1, "M"; 0, - W + 12* LEN(A$) + 20: PRINT#4
960 NEXT
970 PRINT#1, "M"; 0, W^*M + OF + 40: PRINT#4
980:- -
```
Bar Graph 2 Listing Continued ...

```
990 \text{ C} = 2:S = 1:R = 1:GOSUB14001000 A$ = "ML":OF = 20 + W/2-10*(LEN(A$)/2):PRINT#1, "M":
0. - OF: PRINT#40,-OF:PRINT#4
1010 FOR I = 1 TO M:Y = M(I)*21 + OX:GOSUB1440
 1020 PRINT#1,"M";0,-W+ 12*LEN(A$) 20:PRINT#4
1030 NEXT I
1040 PRINT#1, "M": 0, W * M + OF + 40: PRINT#4
1050
1060 AS = "D = DATAQUEST FORECAST"1070 \text{ C} = 0:R = 1:GOSUB14001070 0:R=1:GOSUB1400
1080 Y = 425: X = 60: GOSUB16001080 425.X 60: 425.X <del>60: 425.X 60: 425.X 60: 425.X 60: 425.X 60: 425.X 60: 425.X 60: 425.X 60: 425.X 60: 425.X 60: 425.X 60: 425.X 60: 425.X 60: 425.X 60: 425.X 60: 425.X 60: 425.X 60: 425.X 60: 425.X 60: 425.X 60: 425.X </del>
1090:. <u>.</u> . .
1100 AS = "ML = MERRILL LYNCH FORECAST"1110 C = 2:R = 1:GOSUB14001110 2:R=1:GOSUB1400
1120 Y = 405: X = 60:GOSUB16001120 405: X 60: X 60: X 60: X 60: X 60: X 60: X 60: X 60: X 60: X 60: X 60: X 60: X 60: X 60: X 60: X 60: X 60
1130:. . . .
1140 A$="NOTE: MERRILL LYNCH DID NOT FORECAST
PAST 1983 "
 . . . . . . . .
1150 C = 3:SH0:R = 1:GOSUB14001160 Y = 18:X = 40:GOSUB1510
1160 YO 1160 YO 1160 YO 1160 YO 1160 YO 1160 YO 12: YO 12: YO 12: YO 12: YO 12: YO 12: YO 12: YO 12: YO 12: YO
1170:1180 As = "BECAUSE THE MARKET IS EXPANDING
VERY RAPIDLY"
1190 C = 3:S = 0:R = 1:GOSUB14001200 Y = 8:X = 40:GOSUB15201200 Y = 8:X 40:X + 8:X + 8:X + 8:X + 8:X + 8:X + 8:X + 8:X + 8:X + 8:X + 8:X + 8:X + 8:X + 8:X + 8:X + 8:X + 8:X + 8:X + 8:X + 8:X + 8:X + 8:X + 8:X + 8:X + 8:X + 8:X + 8:X + 8:X + 8:X + 8:X + 8:X + 8:X + 8:X + 8:X + 8:X 
1210:. . . .
1220 C=1:S=1:R 0:GOSUB14000 C=1:R 0:GOSUB14000 C=1:R 0:GOSUB1400 C=1:R 0:GOSUB1400 C=1:R 0:GOSUB1400 C=1:R 0:G
1230 SC 0:GOSUB1410
1233 PRINT#1, "M"; - 480, - 480
1235 FOR TO 5:PRINT#4:NEXT
1237 OPEN7.6.7
                               REM RESET PLOTTER
1239 PRINT#7
1240 CLOSE1 :CLOSE2:CLOSE3:CLOSE4:CLOSE44:CLOSE5:
CLOSE7
—————
1250 END
1260:1260
1270 REM = = BAR GRAPH = =
1280 FOR I = 0 TO M -11290 PRINT#1,"M";OX,-W*I-20
1300 IF A(l+ 1)>5 THEN 1360
1320 PRINT#1, "D"; OX + A(1 + 1)*60, - W*(1 + 1) - 201310 PRINT AND 1910 PRINT AND 1910 PRINT AND 1910 PRINT AND 1910 PRINT AND 1910 PRINT AND 1910 PRINT AND 1910
1330 PRINT#1, "D"; OX, - \dot{W} (1 + 1) - 201340 NEXT
1350 RETURN
. . . . . . . . . . .
1360 PRINT#1."D":400. - W*I - 20
1360 PRINT#1,"D";400,-W*l-20
1370 PRINT #1, M. H. 11, M. H. 1990 PRINT #1, MILLION #1, MILLION #1, MILLION #1, MILLION #1, MILLION #1, MILL
```
Bar Graph 2 Listing Continued ...

```
1380:139 m
1390 REM = = COLOR, SIZE, ROTATE, SCRIBE = = \cdot1400 PRINT#2.C:PRINT#3.S:PRINT#44.R:RETURN
1400 PRINT#2,C:PRINT#3,S:PRINT#44,R:RETURN
1410 PRINT#5,SC:RETURN
1420:1+2=11430 REM = = GRAPH COMMENT = =1440 FOR J = I TO LEN(A$)
1450 PRINT#1,"M";Y,8
1460 PRINT#4,MID$(A$,J1)
1470 NEXT J
1480 RETURN
1480 RETURNS RETURNS RETURNS
1490:1500 REM = = SMALL CHARACTER = =1510 PRINT#1,"M";0,-X:PRINT#4
1520 FOR I = 1 TO LEN(A$)
1530 PRINT#1,"M";Y,2
1540 PRINT#4,MID$(A$,I,1)
1550 NEXT
1560 PRINT#1."M":0.8*LEN(A$) + X + 20:PRINT#4
1560 PRINT#1,"M";0,8*LEN(A$) 20:PRINT#4
1570 RETURN
1600 PRINT#1,"M";0,-X:PRINT#4
1610 FOR I = 1 TO LEN(A$)
1620 PRINT#1,"M";Y,8
1630 PRINT#4, MID$(A$, I, 1)
1640 NEXT
1650 PRINT#1,"M";0,12*LEN(A$) + X 40:PRINT#4
1660 RETURN
1670:. <u>.</u> . .
1680 REM = = BIG CHARACTER = =
1690 PRINT#1,"M";0,-X:PRINT#4
1700 FOR I = 1 TO LEN(A$)
1710 PRINT#1,"M";Y,20
1720 PRINT#4,MID$(A$,I,1)
1730 NEXT
1740 PRINT#1, "M"; 0,20*LEN(A$) + X + 80: PRINT#4
1750 RETURN
1760
1770 REM = = BIGGEST CHARACTER = =1780 PRINT#1"M";0,-X:PRINT#4
1790 FOR I = 1 TO LEN(A$)
1800 PRINT#1,"M";Y,40
1810 PRINT#4,MID$(A1,I,1)
1820 NEXT
1830 PRINT#1,"M";0,40*LEN(A$) + X + 160:PRINT#4
1840 RETURN
1850:. . . .
1860 REM = = DATA AREA = =
```
Bar Graph 2 Listing Continued ...

- <sup>1870</sup> DATA 5,5
- 
- <sup>1880</sup> DATA 1981,1982,1983,1984,1985 1890 DATA 420000, 134000, 134000, 134000, 134000, 13400, 13400, 13400, 13400, 13400, 13400, 13400, 13400, 1340
- <sup>1900</sup> DATA 168M366M,538M,869M,1376M
- <sup>1910</sup> DATA 0,1250000,4000000,9999999,9999999
- <sup>1920</sup> DATA"",500M,1600M,9999M,9999M

**READY** . . <u>. .</u> . .

## **COMPLEX BAR CHART**

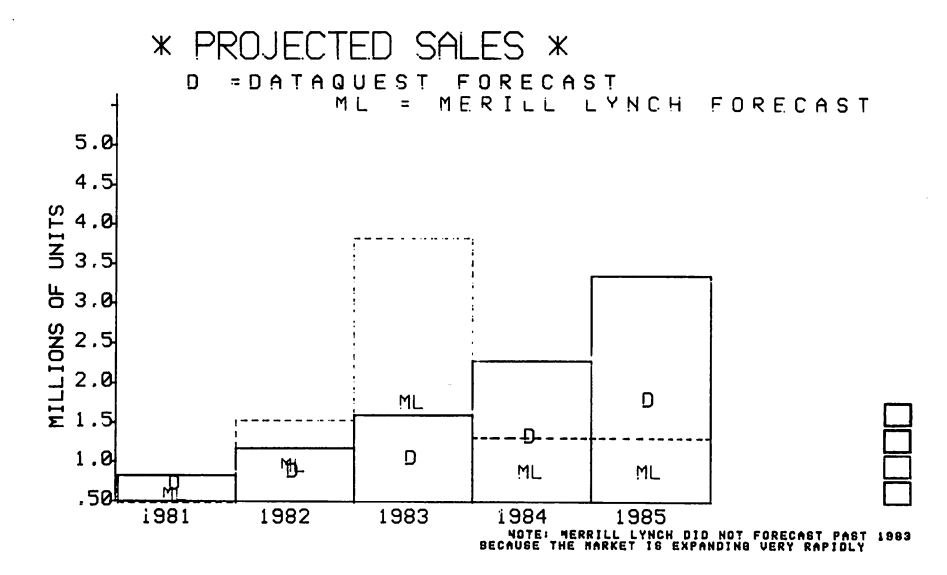

## *<u>C* commodore</u>

1200 WILSON DRIVE . WESTCHESTER, PA 19380 3370 PHARMACY AVE., AGINCOURT, ONTARIO, CANADA M1W 2K4